## <span id="page-0-0"></span>**User's Guide** TPS650330-Q1 EVM User's Guide

# TEXAS INSTRUMENTS

#### **ABSTRACT**

The TPS650330-Q1 EVM is an evaluation board for the TPS65033x-Q1 Power Management Integrated Circuits (PMICs). The EVM includes an onboard USB-to-I<sup>2</sup>C adapter, power terminals and jumpers for all DC regulator inputs and outputs, and test points for common measurements.

### **Table of Contents**

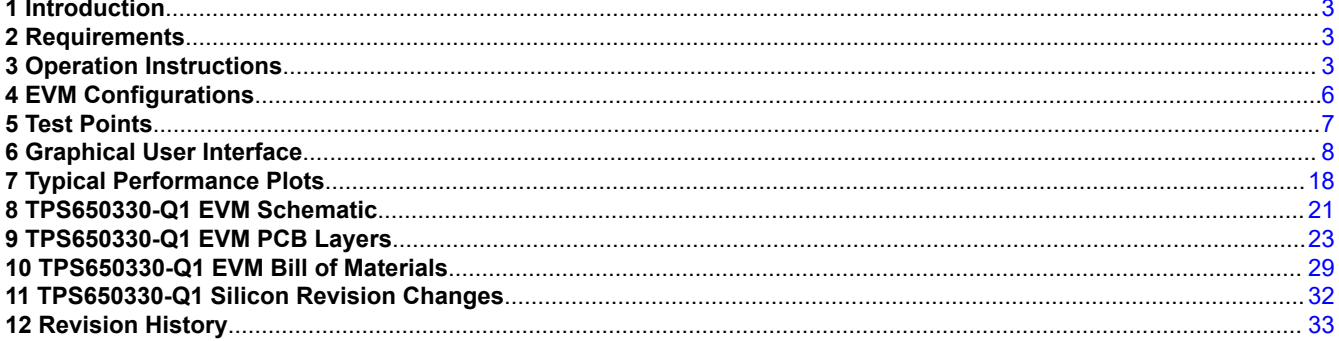

### **List of Figures**

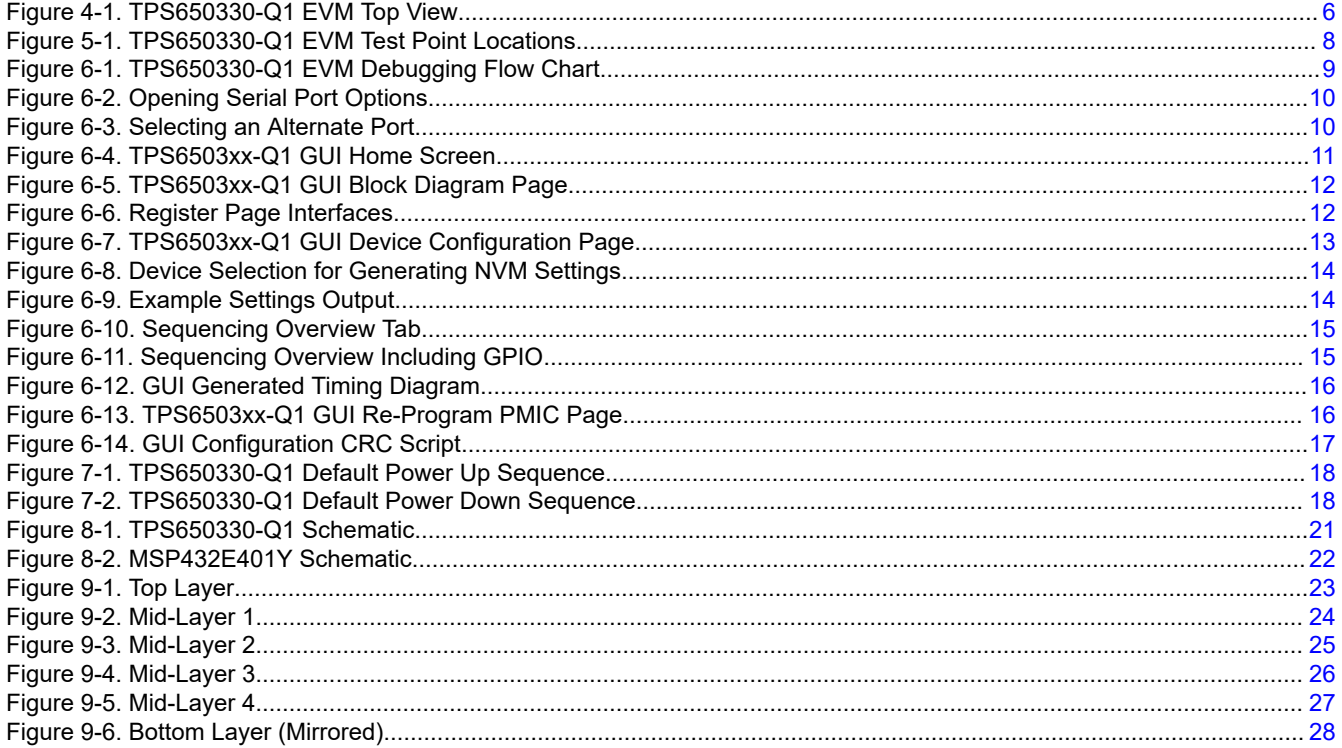

### **List of Tables**

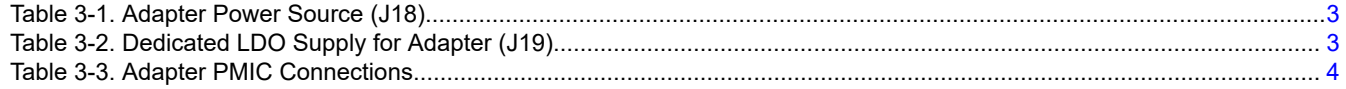

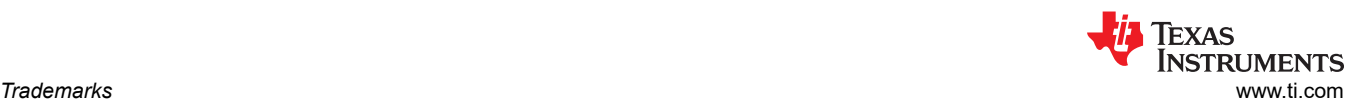

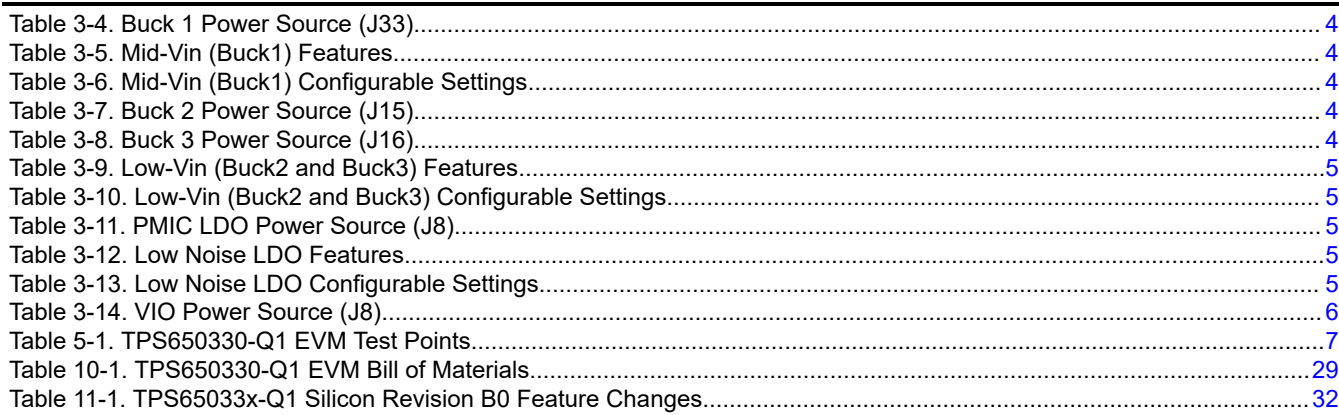

### **Trademarks**

Google Chrome™ is a trademark of Google, LLC.

Mozilla Firefox™ is a trademark of Mozilla Foundation.

Windows® is a registered trademark of Microsoft Corporation.

macOS® is a registered trademark of Apple Inc.

Linux® is a registered trademark of The Linux Foundation.

All other trademarks are the property of their respective owners.

<span id="page-2-0"></span>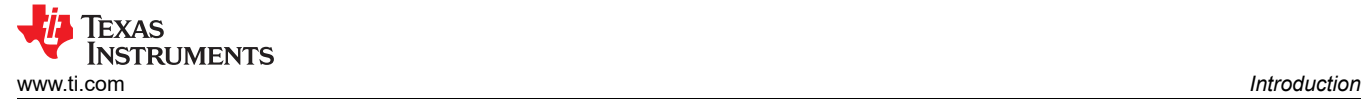

### **1 Introduction**

The TPS650330-Q1 device is a highly integrated PMIC for automotive camera modules. This device combines three step down converters and one low-dropout (LDO) regulator. The BUCK1 step-down converter has an input voltage range up to 18.3 V for connections to power over coax. All converters operate in a forced fixedfrequency PWM mode. The LDO can supply 300 mA and operate with an input voltage range from 2.2 V to 5.5 V. The step-down converters and the LDO have separate voltage inputs that enable maximum design and sequencing flexibility.

### **2 Requirements**

- Computer with Windows, MacOS, or Linux operating system
- Camera PMIC GUI ([Link Here\)](https://dev.ti.com/gallery/info/TPS6503xx/TPS6503xx-Q1_GUI/ver/1.0.0/)
- Micro-USB Cable
- TPS650330-Q1 EVM
- DC Power Supply (4.5 V to 19 V)
	- Banana Cables for Power and GND

### **3 Operation Instructions**

- 1. Ensure USB to I<sup>2</sup>C Adapter is configured properly using the jumpers mentioned in Configuring the USB to I<sup>2</sup>C Adapter. For most applications, this will be the default configurations defined in the tables.
- 2. Configure regulator input supply rails for the expected application using the jumpers mentioned in [Regulator](#page-3-0) [Input Supplies and Features.](#page-3-0) Take extra care not to exceed absolute maximum ratings when VSYS supplies BUCK2, BUCK3, or the LDO.
- 3. Connect Micro-USB to a PC capable of loading the Camera PMIC GUI.
- 4. Connect VSYS to a power supply capable of supporting the application and enable the supply. Typical supply voltage is 12 V. The PMIC will boot automatically as VSYS is applied.
- 5. Set the SEQ switch (S1) to *ON* to enable the Buck 1 and Buck 2 regulators.
- 6. Set GPIO switch (S4) to *ON* to enable the Buck 3 and LDO regulators.
- 7. Load the Camera PMIC GUI and ensure the adapter has been recognized by the PC. If the GUI says *Hardware not connected*, refer to [TPS650330-Q1 EVM Debugging.](#page-7-0)
- 8. Step 6: Once the adapter is connected, the GUI will attempt to read all registers and update the register map.

### **3.1 Configuring the USB to I2C Adapter**

An onboard MCU acts as a USB adapter to the PMIC. This adapter allows I<sup>2</sup>C communication to the host PC as well as GPIO assertion and monitoring. By default, the onboard adapter is powered by the USB cable through an onboard dedicated 3.3 V LDO (U4). Additional configurations are allowed by reconfiguring jumpers J18 and J19, shown in Table 3-1 and Table 3-2. The onboard adapter must have power applied through a valid configuration.

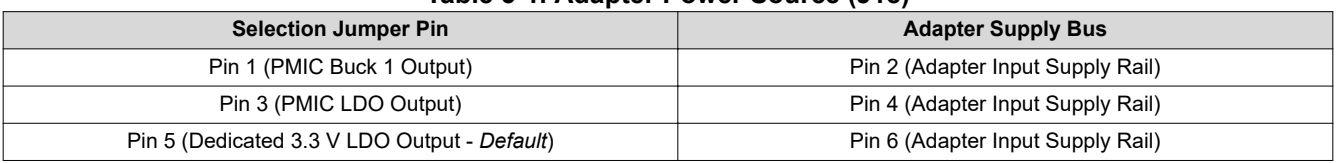

**Table 3-1. Adapter Power Source (J18)**

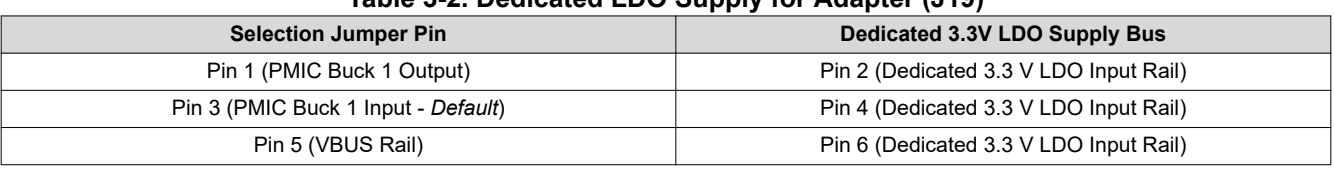

**Table 3-2. Dedicated LDO Supply for Adapter (J19)**

The following Jumpers in [Table 3-3](#page-3-0) connect the USB adapter to PMIC functional pins. These can be disconnected for flexibility.

<span id="page-3-0"></span>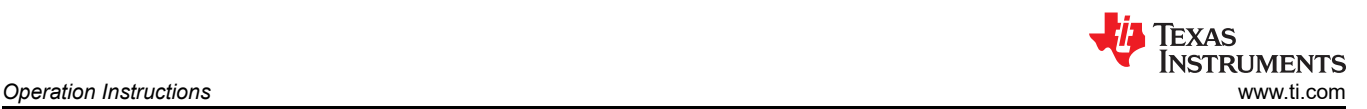

#### **Table 3-3. Adapter PMIC Connections**

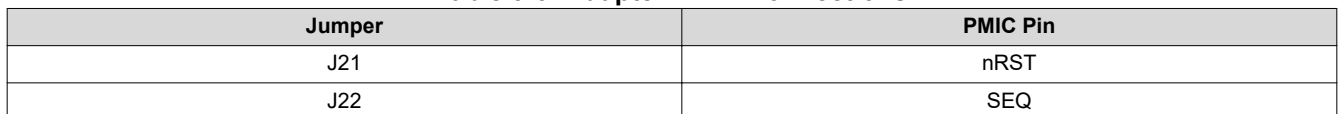

#### **3.2 Regulator Input Supplies and Features**

The four regulators on the TPS650330-Q1 EVM can be supplied with multiple supplies. The following tables show the possible supply configurations in addition to key specifications and programmable features for each regulator.

#### **3.2.1 Buck 1 Input Supply**

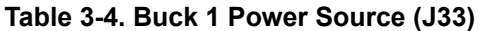

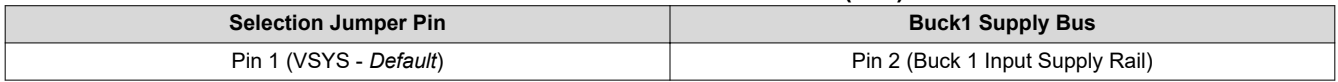

#### **3.2.2 Mid-Vin Buck1 Features**

### **Table 3-5. Mid-Vin (Buck1) Features**

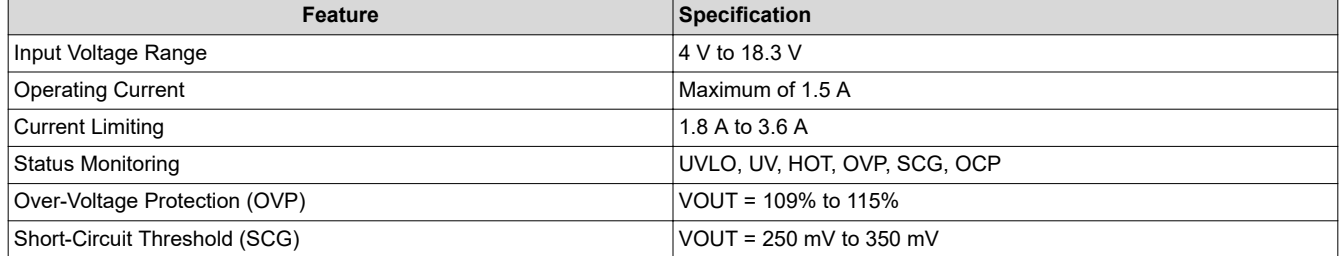

#### **Table 3-6. Mid-Vin (Buck1) Configurable Settings**

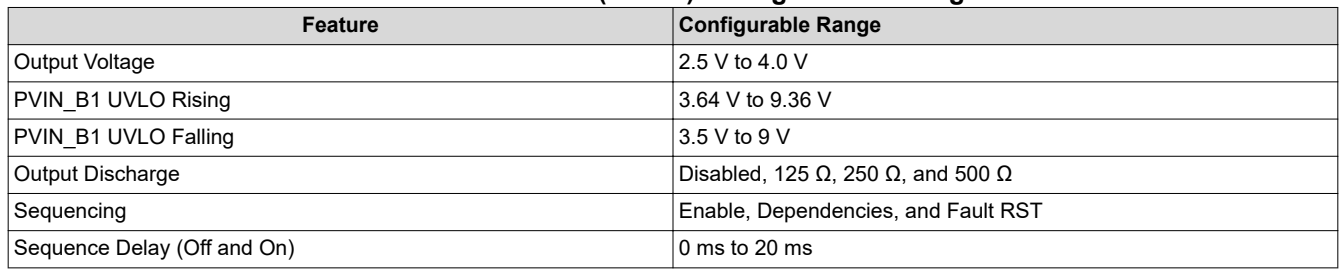

Note: Over-voltage monitor settings are available for the TPS650331-Q1, TPS650332-Q1, and TPS650333-Q1.

#### **3.2.3 Buck 2 Input Supply**

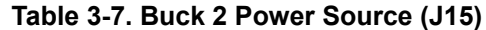

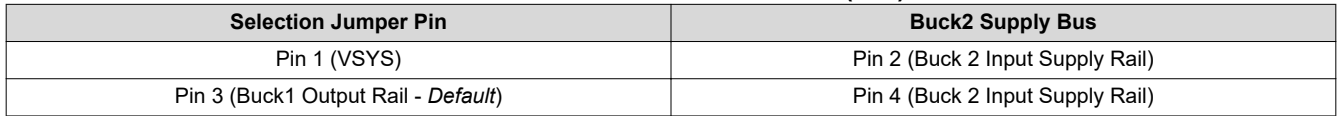

#### **3.2.4 Buck 3 Input Supply**

#### **Table 3-8. Buck 3 Power Source (J16)**

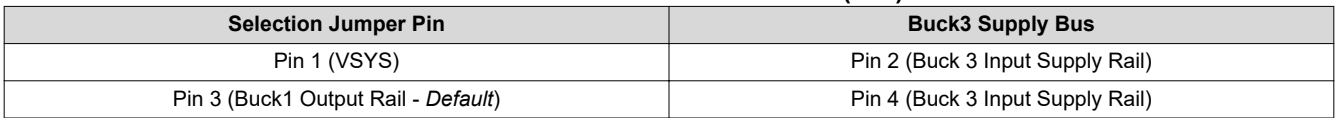

<span id="page-4-0"></span>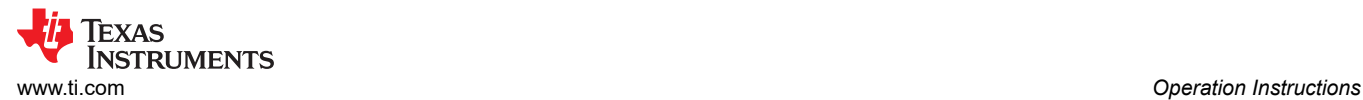

#### **3.2.5 Low-Vin Buck2 and Buck3 Features**

#### **Table 3-9. Low-Vin (Buck2 and Buck3) Features**

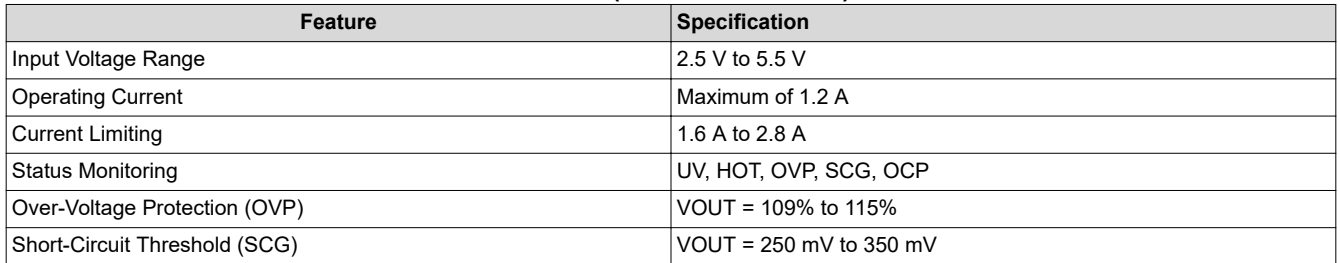

#### **Table 3-10. Low-Vin (Buck2 and Buck3) Configurable Settings**

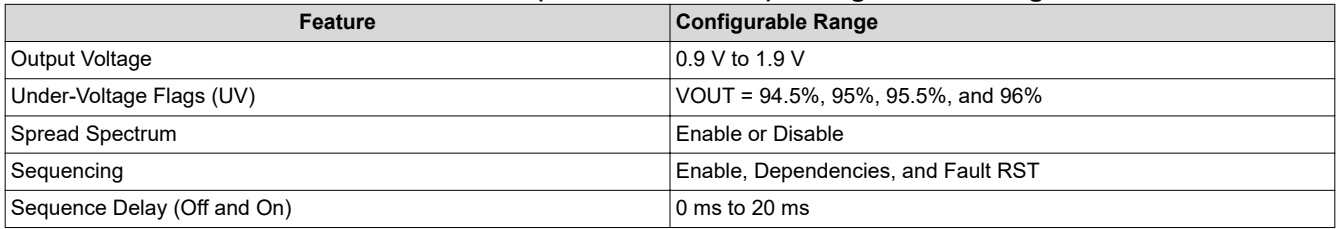

Note: Over-voltage monitor settings are available for the TPS650331-Q1, TPS650332-Q1, and TPS650333-Q1.

#### **3.2.6 LDO Input Supply**

#### **Table 3-11. PMIC LDO Power Source (J8)**

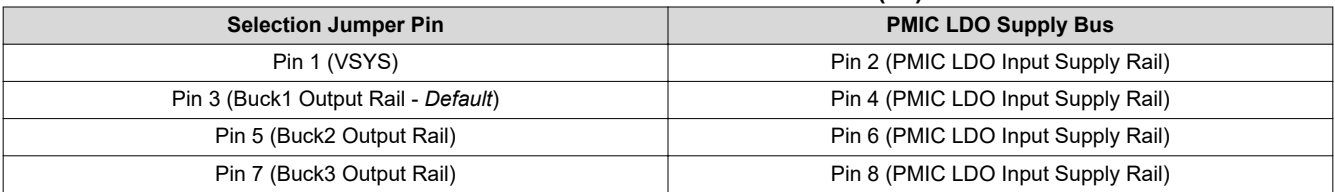

#### **3.2.7 Low Noise LDO Features**

#### **Table 3-12. Low Noise LDO Features**

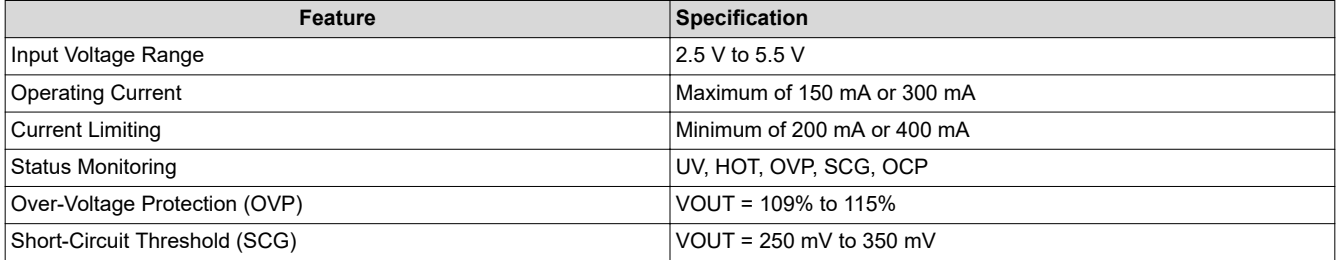

#### **Table 3-13. Low Noise LDO Configurable Settings**

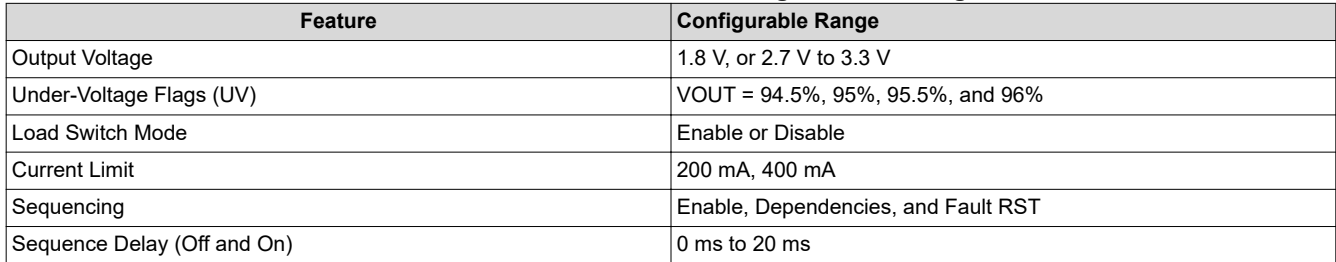

Note: Over-voltage flag settings are available for the TPS650331-Q1, TPS650332-Q1, and TPS650333-Q1.

### <span id="page-5-0"></span>**3.3 Selecting the Logic Supply Voltage**

**Table 3-14. VIO Power Source (J8)**

| <b>Selection Jumper Pin</b>         | <b>VIO Supply Bus</b>          |
|-------------------------------------|--------------------------------|
| Pin 1 (Buck1 Output Rail - Default) | Pin 2 (VIO Input Supply Rail)  |
| Pin 3 (Buck2 Output Rail)           | Pin 4 (VIO Input Supply Rail)  |
| Pin 5 (Buck3 Output Rail)           | Pin 6 (VIO Input Supply Rail)  |
| Pin 7 (PMIC LDO Output Rail)        | Pin 8 (VIO Input Supply Rail)  |
| Pin 9 (Dedicated 3.3 V LDO)         | Pin 10 (VIO Input Supply Rail) |

### **4 EVM Configurations**

The following sections outline how to configure the TPS650330-Q1 EVM for general experimentation.

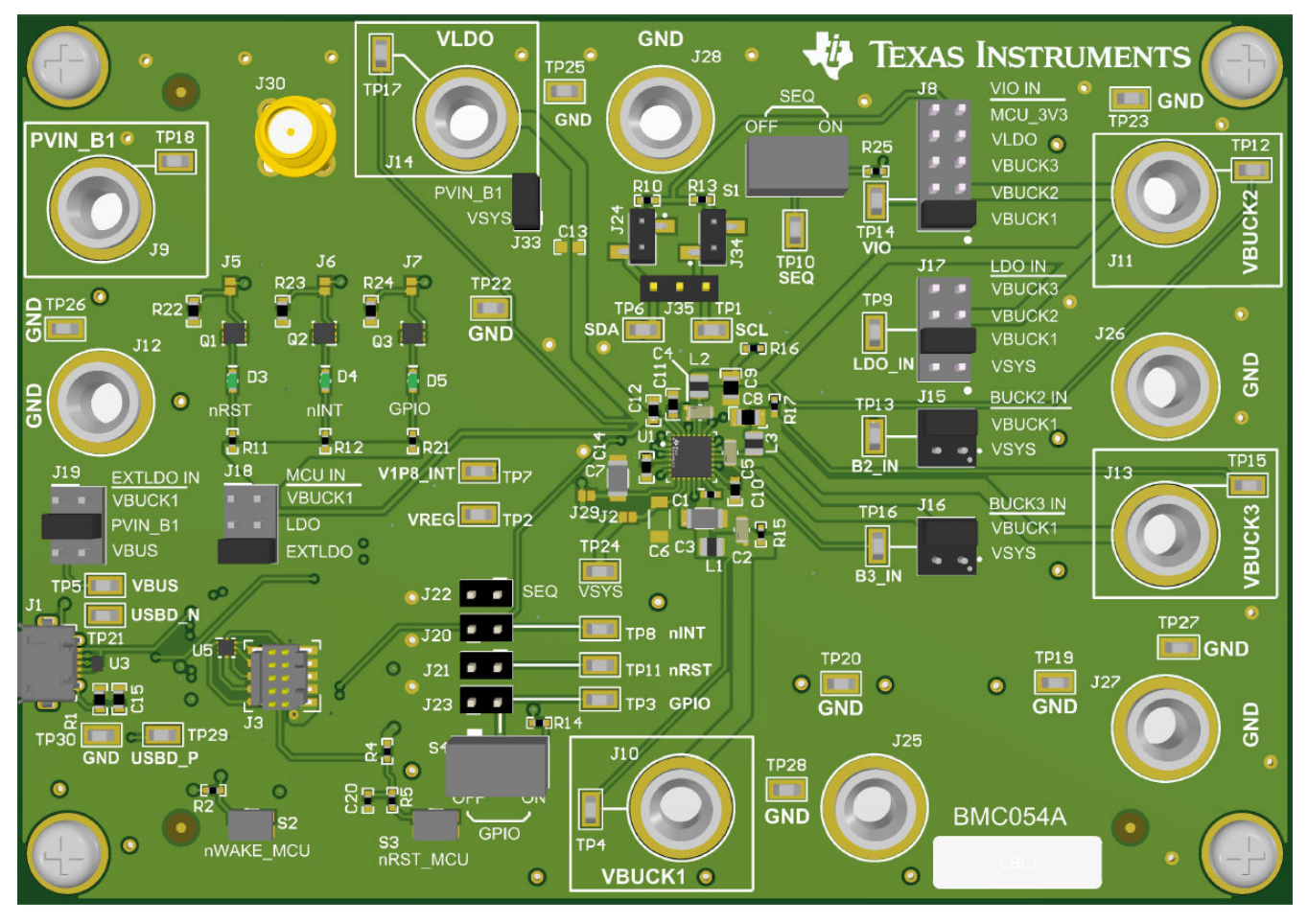

**Figure 4-1. TPS650330-Q1 EVM Top View**

<span id="page-6-0"></span>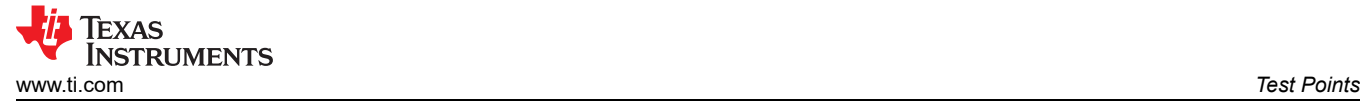

### **5 Test Points 5.1 Voltage Test Points**

The TPS650330-Q1 EVM contains 30 test points for various measurements. Trace assignments to the test points are shown in Table 5-1. For reference, [Figure 5-1](#page-7-0) demonstrates the test point locations on the EVM.

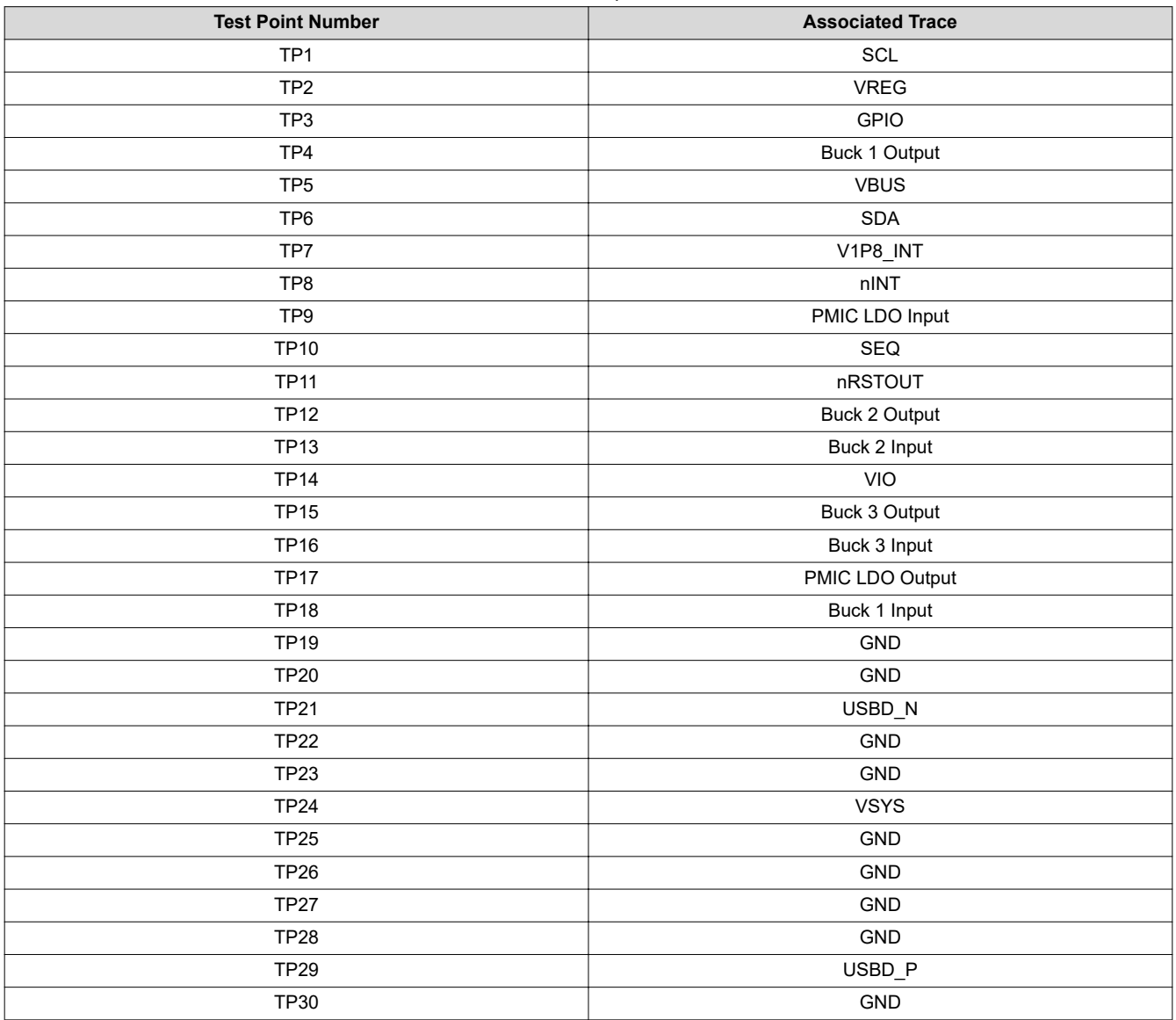

#### **Table 5-1. TPS650330-Q1 EVM Test Points**

<span id="page-7-0"></span>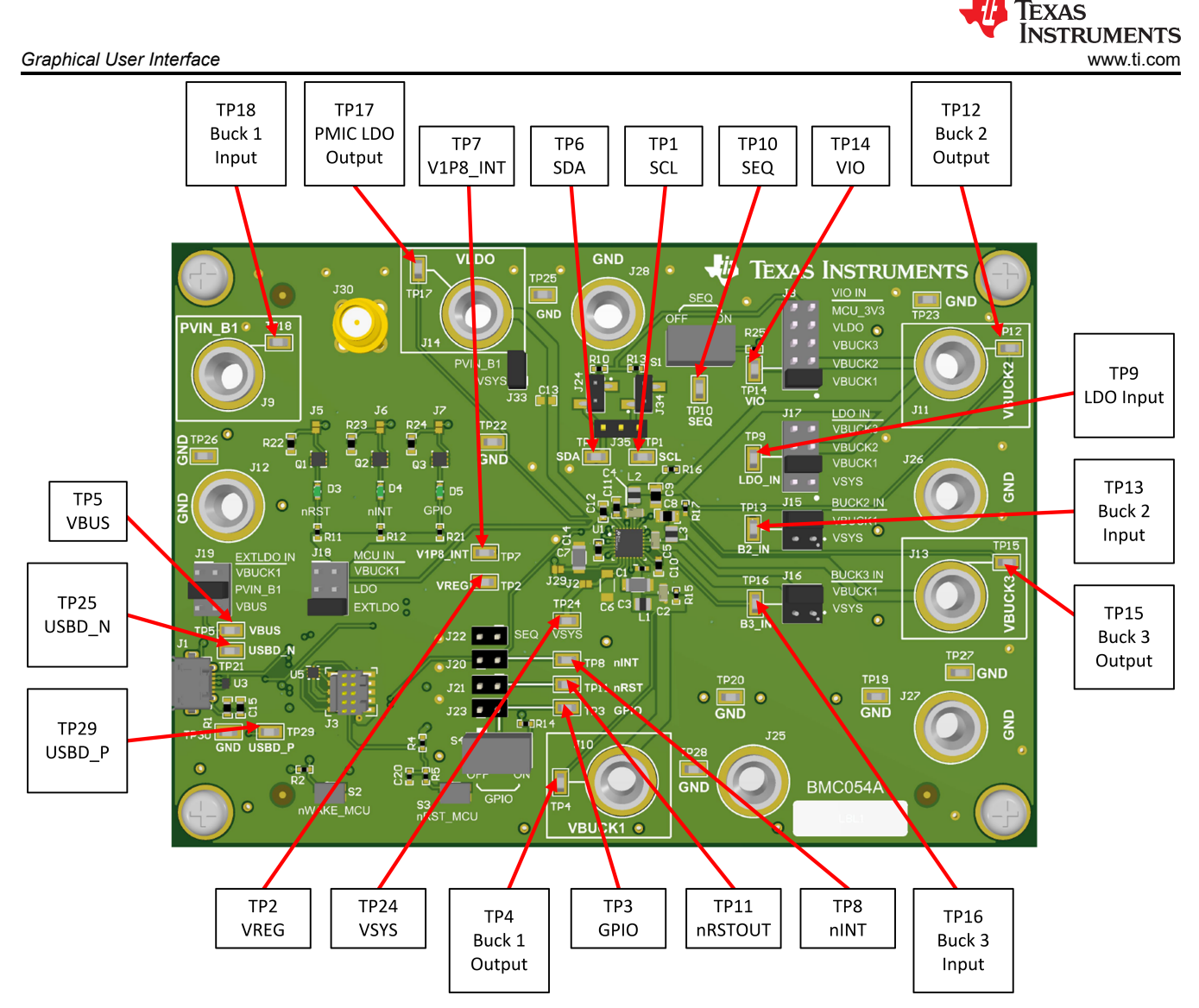

**Figure 5-1. TPS650330-Q1 EVM Test Point Locations**

### **6 Graphical User Interface**

The Graphical User Interface (GUI) for the EVM can be found in the [Gallery](https://dev.ti.com/gallery/info/TPS6503xx/TPS6503xx-Q1_GUI/ver/1.0.0/) at [TI DevTools.](https://dev.ti.com/) The GUI can be operated through Google Chrome™ or Mozilla Firefox™ web browsers. To run the GUI in the browser, click the thumbnail and follow the prompted instructions for first time installation. The GUI requires both a browser plugin and the TI Cloud Agent software for access to the local USB ports. The GUI can also be downloaded for offline operation by hovering over the downward arrow in the GUI thumbnail and selecting the desired platform – Windows®, macOS®, or Linux®.

### **6.1 TPS650330-Q1 EVM Debugging**

Refer to [Figure 6-1](#page-8-0) to debug potential issues while using the TPS650330-Q1 EVM.

<span id="page-8-0"></span>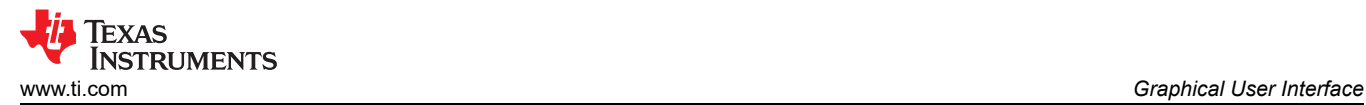

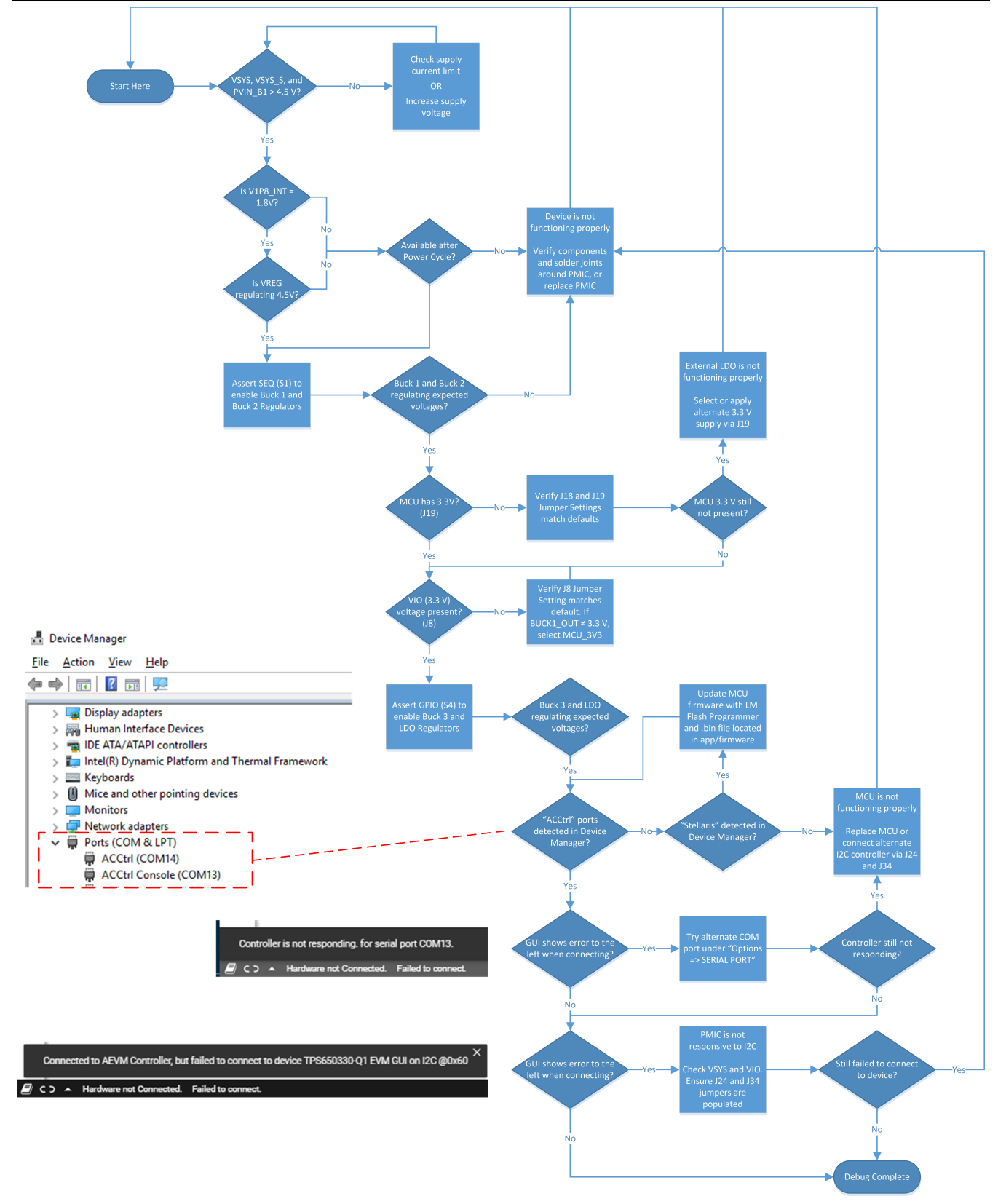

**Figure 6-1. TPS650330-Q1 EVM Debugging Flow Chart**

<span id="page-9-0"></span>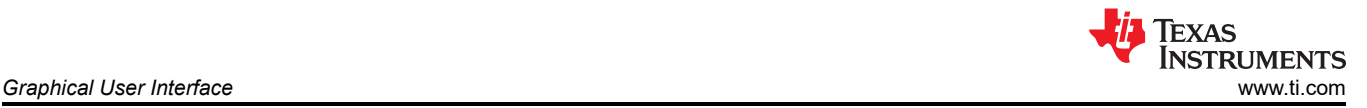

#### **6.1.1 I2C Communication Port and Adapter Debugging**

By default, the GUI will recognize two serial ports from the EVM adapter, but may not select the I2C bridge automatically. Once the EVM is powered and the USB cable is connected to the computer, click the connect icon at the bottom left of the GUI. If the bottom notification updates to *Hardware Not Selected*:

1. Click the Options menu at the top of the GUI, select *Serial Port*.

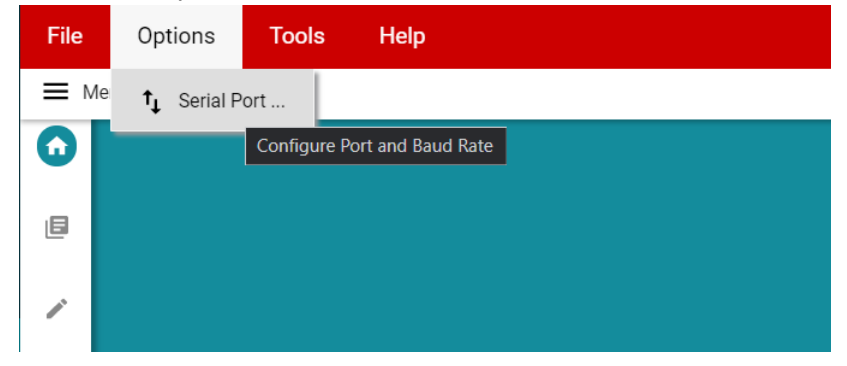

#### **Figure 6-2. Opening Serial Port Options**

2. Use the Ports dropdown to select the alternative interface.

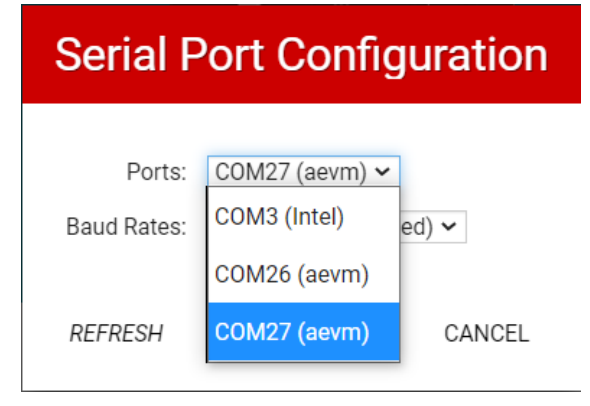

**Figure 6-3. Selecting an Alternate Port**

After clicking OK, the GUI should connect to the device properly. If communication to the EVM is lost, most issues can be resolved by pressing the nRST\_MCU button (S3) on the EVM. Afterwards, further issues can be diagnosed by confirming that MCU IN (J18) is still present, and that the I<sup>2</sup>C pull-up domain is still active.

#### **6.1.2 Updating MCU Firmware**

If the EVM on-board MCU is showing up under the Device Manager with a *Stellaris...* title, the MCU firmware needs to be updated to communicate with the GUI. One way to do this is with TI's free [LM Flash Programmer](https://www.ti.com/tool/LMFLASHPROGRAMMER) tool. Once the firmware is updated, the MCU should show up as *ACCtrl...* COM ports in the Device Manager.

- 1. Download the GUI source files from the Gallery. The EVM firmware is the .bin file located in the install\_image\_TPS6503xx-Q1\_GUI/TPS6503xx-Q1\_GUI/app/firmware folder.
- 2. Open LM Flash Programmer with the EVM connected through USB.
- 3. Select *USB DFU* in the *Configuration* tab. The Stellaris device should show in the device list box after refreshing.
- 4. Select the *Program* tab.
- 5. Browse to the .bin file downloaded from the GUI.
- 6. Leave all other settings as default.
- 7. Click *Program*.

### **6.2 Navigating the GUI**

The GUI contains the following five sections, selectable on the left side of the GUI or by clicking the Menu tab in the top left corner.

<span id="page-10-0"></span>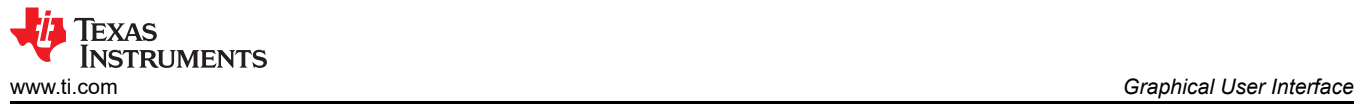

- Home
- Block Diagram
- **Registers**
- Device Configuration
- Re-Program PMIC

#### **6.2.1 Home**

The Home section is the landing page of the GUI. Here the GUI presents an overview of the EVM and [Programming BoosterPack \(BOOSTXL-TPS65033\)](https://www.ti.com/tool/BOOSTXL-TPS65033), and emphasize navigation to the remaining four sections through the tiles on the bottom of the page.

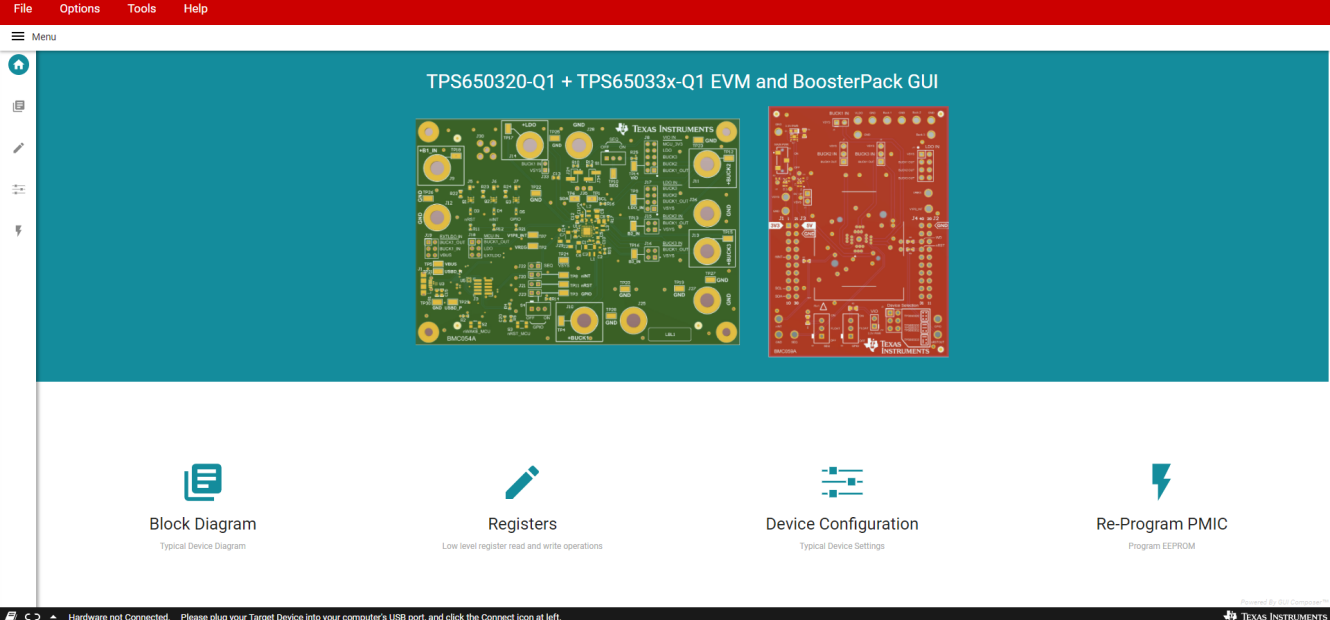

**Figure 6-4. TPS6503xx-Q1 GUI Home Screen**

### **6.2.2 Block Diagram**

The Block Diagram section displays the typical components and functional blocks of the PMIC. A block diagram for the [Programming BoosterPack](https://www.ti.com/tool/BOOSTXL-TPS65033) is also shown.

<span id="page-11-0"></span>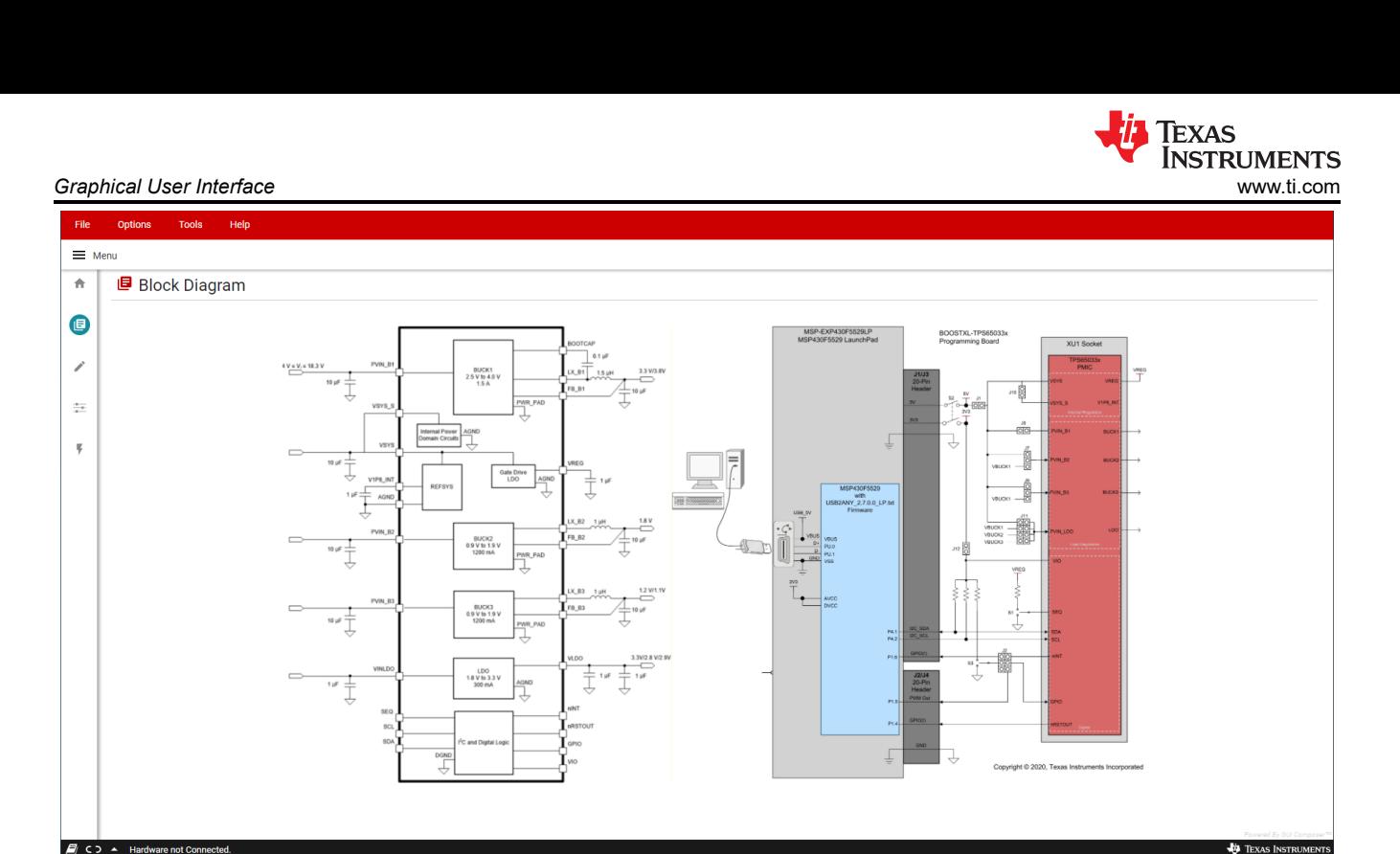

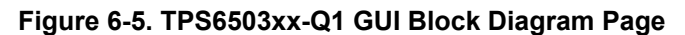

#### **6.2.3 Registers**

The Registers section provides an overview of the internal register map, and includes basic interfaces for each PMIC register. Figure 6-6 illustrates the register page and the primary interactive regions.

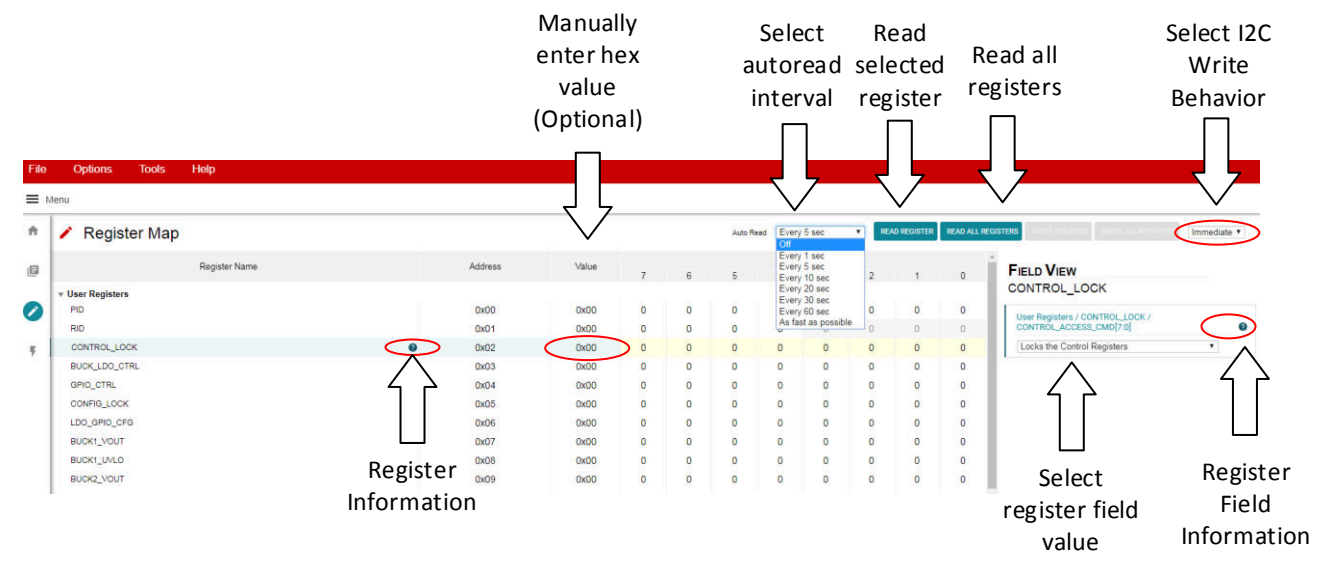

**Figure 6-6. Register Page Interfaces**

The register table displays each register name, address, last known value from the PMIC, and corresponding bit values. Selecting a title or bit fields in the table will update the Field View column on the right side of the GUI. The Field View displays the individual fields contained within the associated register address. Within the register page, clicking a blue icon containing a question mark (?) will expand additional descriptions if available. The expanded description views can then be closed by clicking the red (x) icon.

This register page can poll the device periodically using the *Auto Read* feature in the top right corner, or allow manual read instructions using the *Read Register* and *Read All Registers* buttons.

<span id="page-12-0"></span>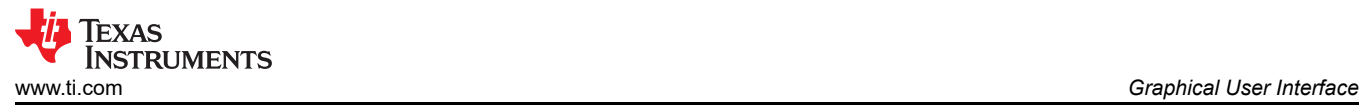

A drop-down menu selection at the top right of the register map indicates how the registers are written as the user interacts with the register page. With *Immediate* selected, any update to the register page is automatically sent to the PMIC, whereas *Deferred* will wait for the *Write Register* or *Write All Registers* instructions before communicating with the device. After each write, the register page will automatically read the affected register address to confirm the latest value in the device.

#### **6.2.4 Device Configuration**

The Device Configuration section is organized into selectable tabs at the top of the page, where only the contents of the blue tab is actively displayed. Each tab contains categorized visual instruments relating to individual bit fields within the register map. Each instrument is linked to the latest bit values in the register map table, and can be used to alter settings within the PMIC through the dropdown menus or check box features. If the *Auto Read* function in the register map is inactive, the *Read All Registers* button in the top right area of the Device Configuration page can be used to manually refresh the register page, which will then update the instruments with the latest device values.

The PMIC incorporates *Control Lock* and *Configuration Lock* features that can prevent I2C writes to various registers within the device. The status of these locks will always be displayed in the top right hand corner of the Device Configurations page, and can be toggled by clicking their associated checkbox. When the GUI is properly connected to the EVM and write instructions appear to be ignored by the PMIC, confirm the status of these indicators to verify the device is able to accept new write instructions.

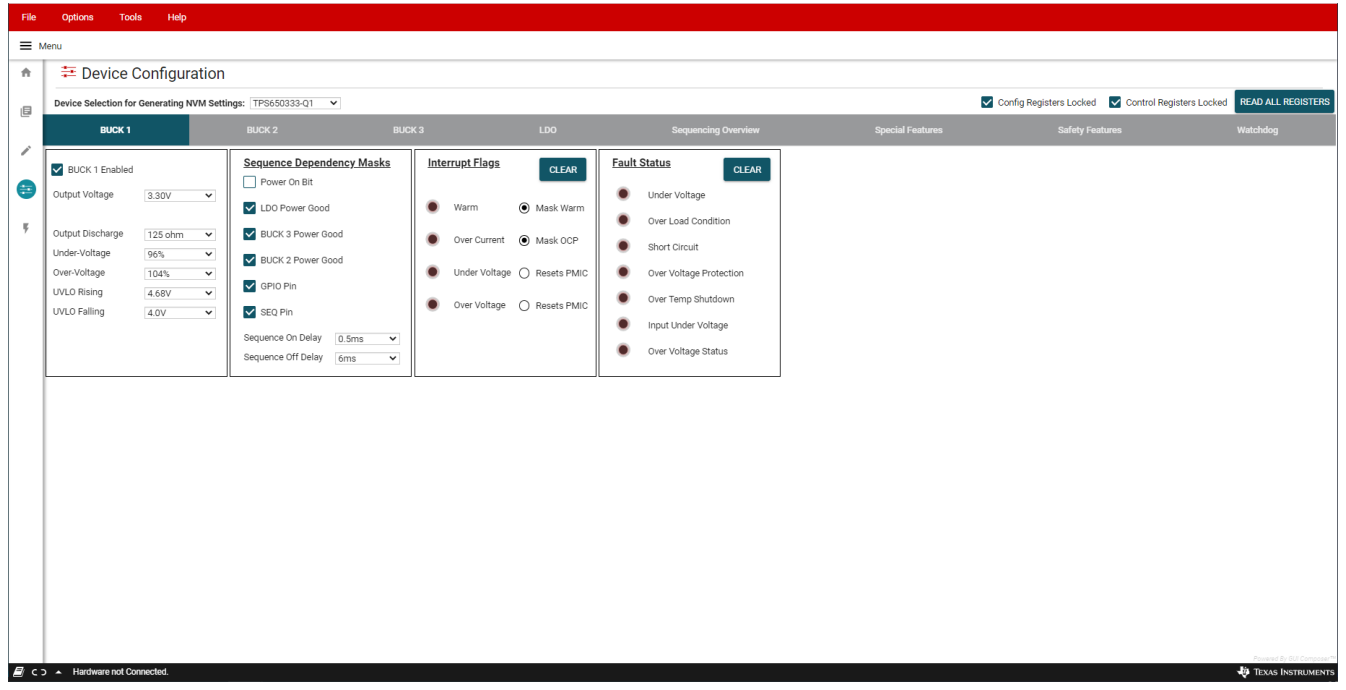

**Figure 6-7. TPS6503xx-Q1 GUI Device Configuration Page**

### *6.2.4.1 Using Device Configuration to Define Spin Settings*

In some circumstances, TI may provide customized, pre-programmed devices for the camera application. Contact a local TI sales representative for more information.

The Device Configuration tabs in the GUI can be used to define custom settings for TI to pre-program into the device Non-Volatile Memory (NVM). Before beginning the spin definition, see the [Camera PMIC Spin Selection](https://www.ti.com/lit/an/slvaey0/slvaey0.pdf) [Guide](https://www.ti.com/lit/an/slvaey0/slvaey0.pdf) to determine if there is an exisiting spin that is already compatible with the target application and the image sensor or both.

Since the visual instruments in the Device Configuration page link directly to the corresponding bits and registers in the Register Map page, the Device Configuration page can be used to quickly define desired OTP register settings.

<span id="page-13-0"></span>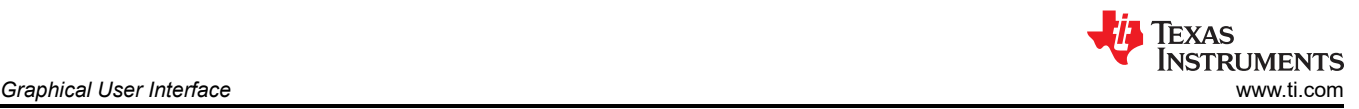

1. Select the desired camera PMIC from the drop-down menu above the tab indicators to start. The GUI will automatically show, hide, or disable features corresponding to the selected PMIC. This drop down box will not be adjustable if a device is connected to the GUI.

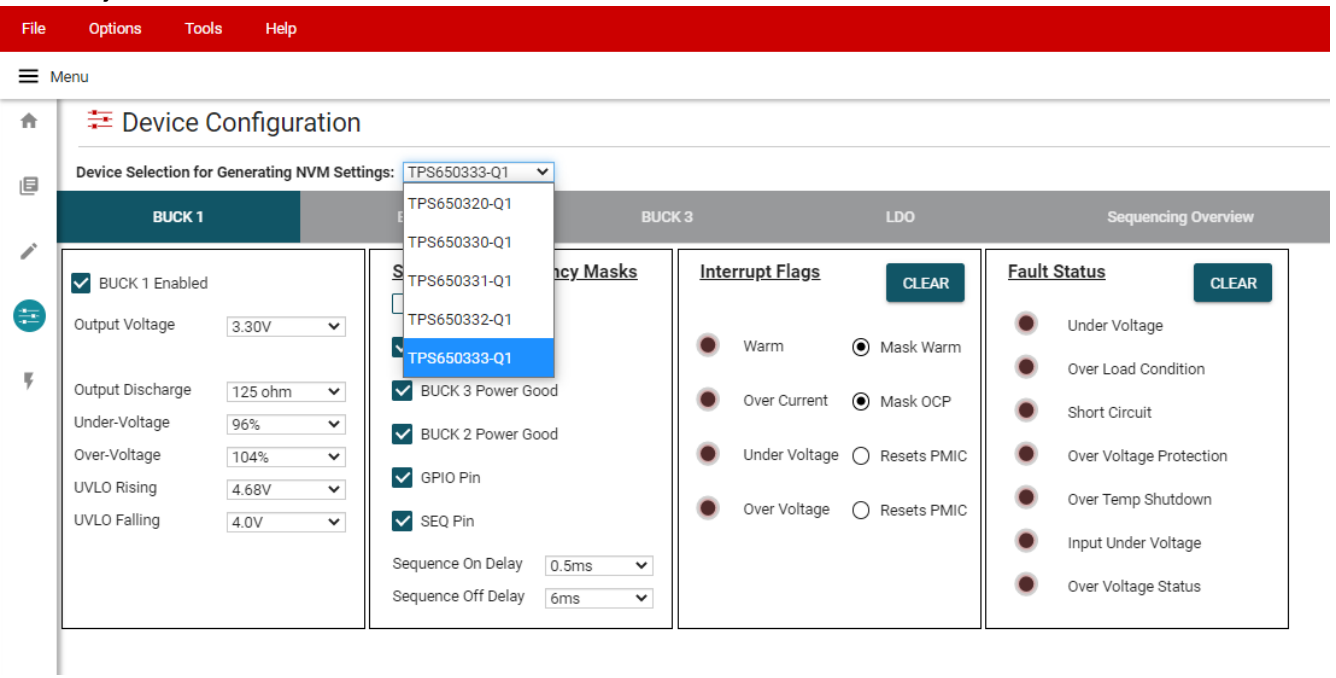

#### **Figure 6-8. Device Selection for Generating NVM Settings**

- 2. Select the desired regulator, sequencing, and additional feature settings in each of the tabs. These changes will be reflected in the Register Map page. For determining the power sequence settings, see Section 6.2.4.2.
- 3. Click File > Save Settings in the top left corner of the GUI. This exports the register settings in a JSON file that is provided to generate the NVM spin.

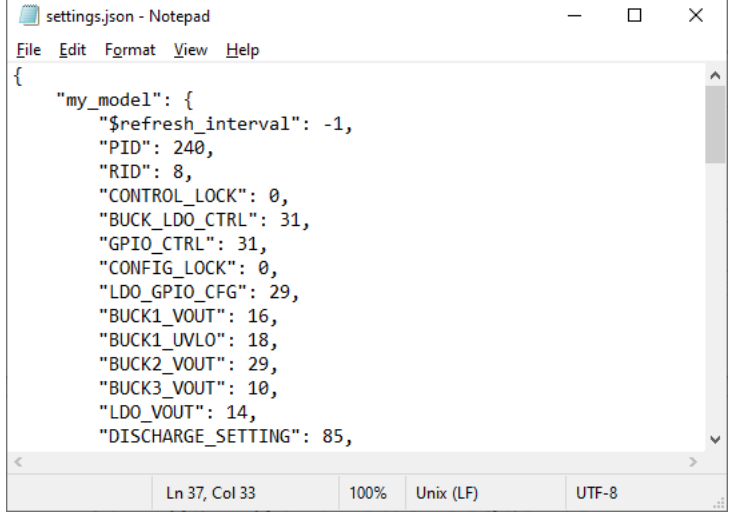

**Figure 6-9. Example Settings Output**

#### *6.2.4.2 Configuring the Power Sequence*

The *Sequencing Overview* tab includes instruments to customize the power sequence of the PMIC. Note that the check boxes are power sequence *masks*. If a particular logic signal needs to be included as part of the regulator or logic power up sequence, leave the box next to the logic signal unchecked. TI recommends to set *Power On Bit* unmasked for each rail that is required in the application.

<span id="page-14-0"></span>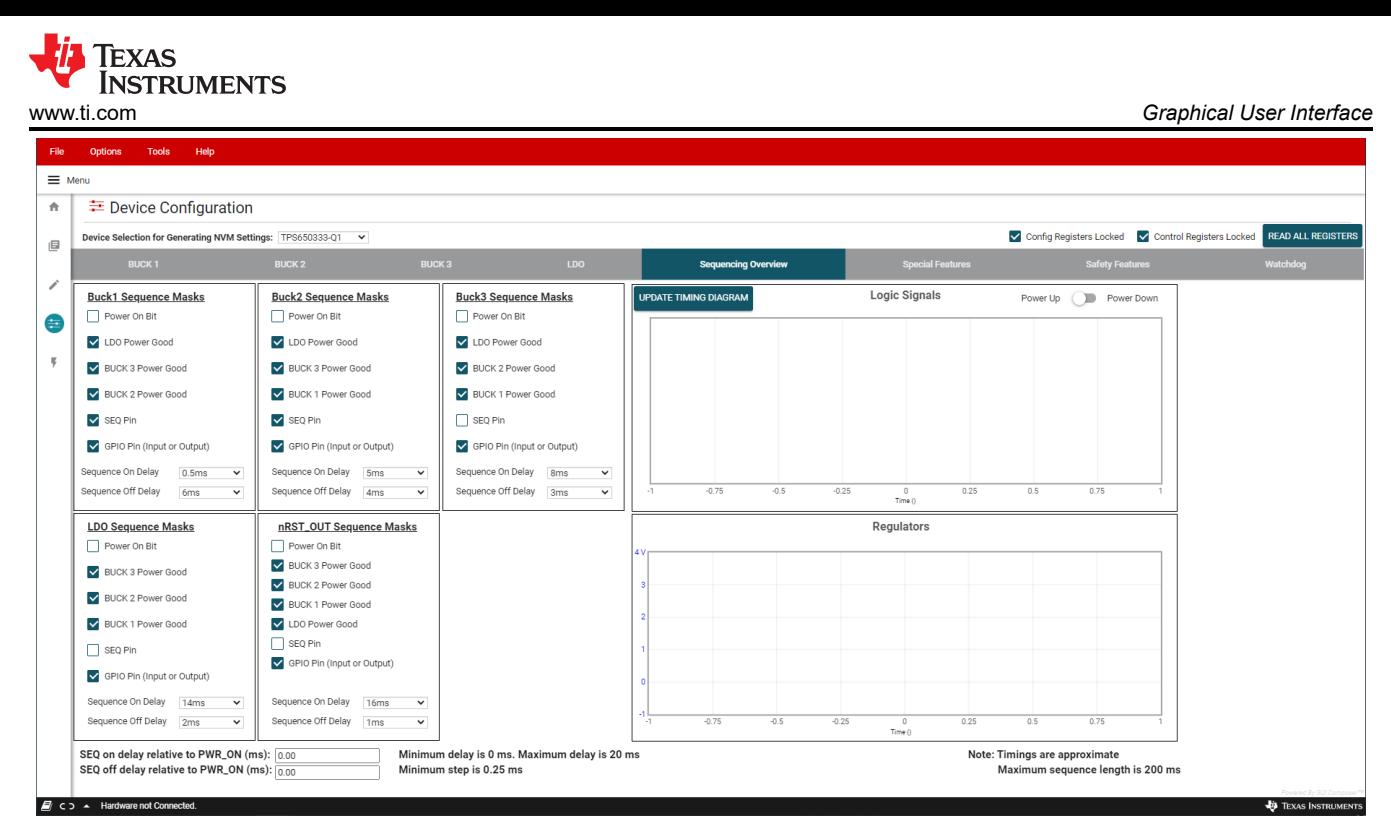

**Figure 6-10. Sequencing Overview Tab**

When using a TPS65033x-Q1 device, the GPIO pin can also be used for power sequencing of an external regulator or other device. In the *Special Features* tab, configure GPIO as an output to include its sequencing in the *Sequencing Overview* tab. Note that when using GPIO for sequencing, the GPIO Function must be *Enabled*.

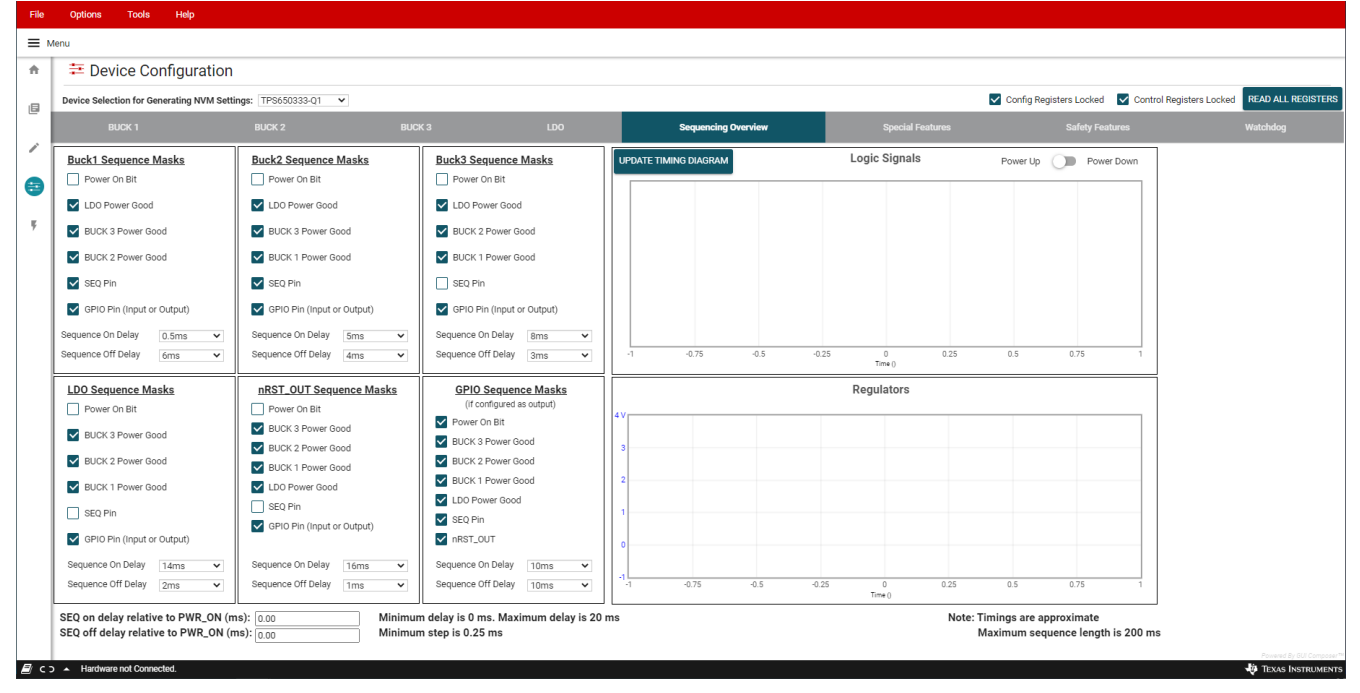

**Figure 6-11. Sequencing Overview Including GPIO**

For reference, the GUI can generate example power-up and power-down timing diagrams based on the sequence settings present when the *UPDATE TIMING DIAGRAM* button is clicked. As noted, rise and fall times are approximate, and the maximum sequence length is 200 ms. Changes to regulator enable and output discharge settings are reflected in the timing diagram. If the sequence settings are not valid, the GUI will provide a notifying message and the timing diagram will not be updated. For example, if a regulator is enabled but fails to power-up within 200 ms, the sequence settings are not valid.

<span id="page-15-0"></span>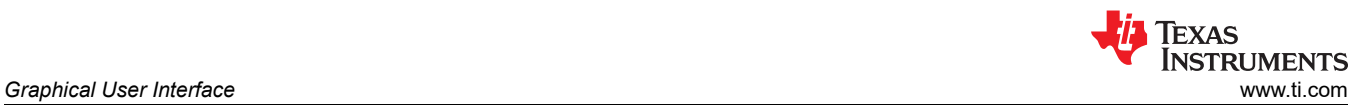

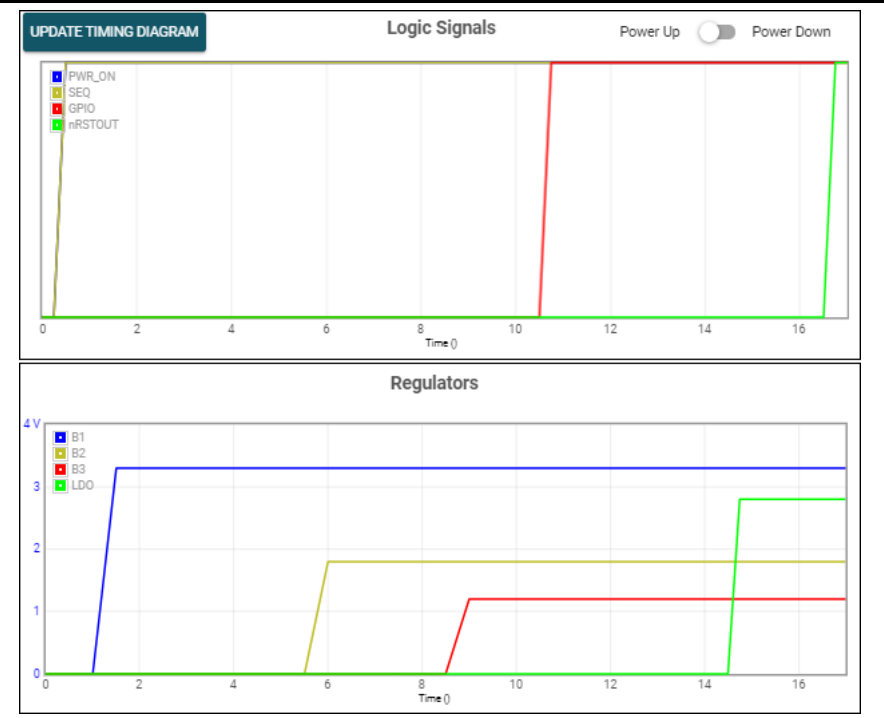

**Figure 6-12. GUI Generated Timing Diagram**

#### **6.2.5 Re-Program PMIC**

The Re-Program PMIC section contains a button for sending the EEPROM Program Command to the device. After the EEPROM Program Command is sent, the device will store the existing register configurations permanently and the PMIC will automatically restart with the latest settings. The device can be re-programmed multiple times to evaluate various configurations.

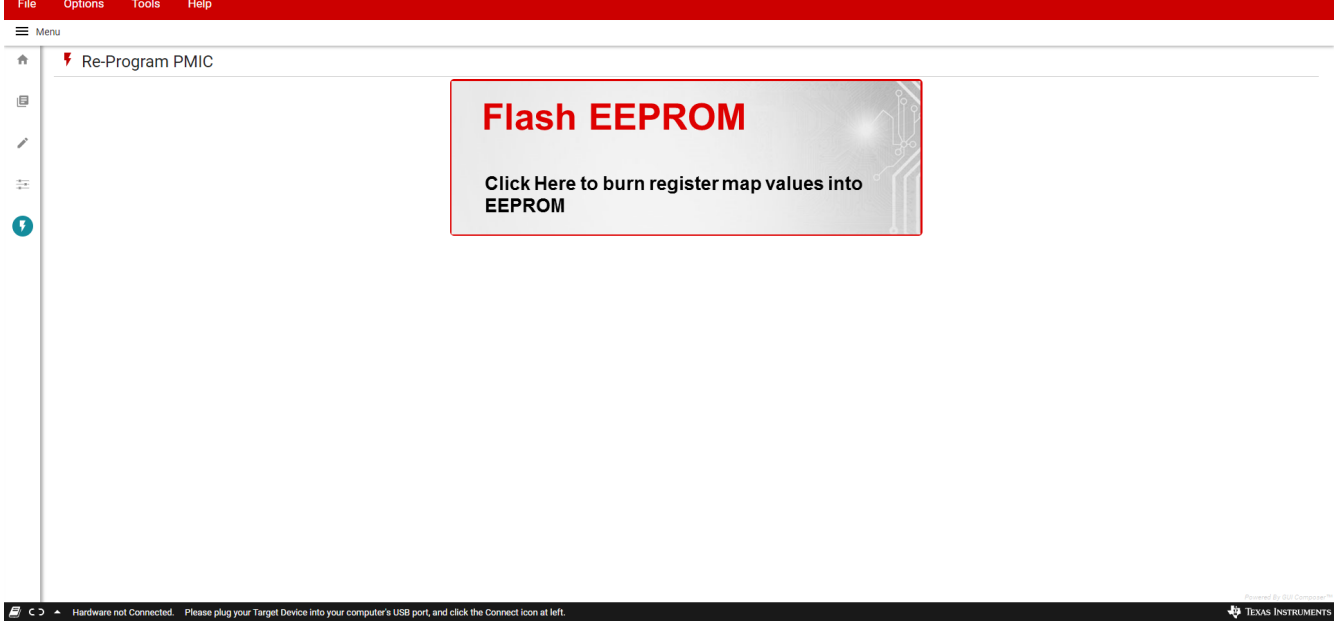

**Figure 6-13. TPS6503xx-Q1 GUI Re-Program PMIC Page**

<span id="page-16-0"></span>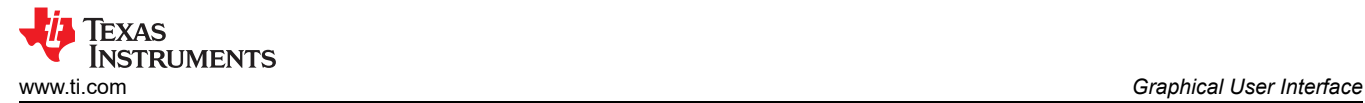

### **6.3 In-Circuit Programming**

The TPS650330-Q1 EVM demonstrates the in-circuit programming capabilities of the TPS650330-Q1 PMIC in a typical application. This section provides an example in-circuit programming procedure with application considerations.

- 1. Verify the desired power and sequence settings using the GUI's Sequencing Overview tools. See [Configuring](#page-13-0) [the Power Sequence.](#page-13-0)
- 2. Validate the settings with the [BOOSTXL-TPS65033](https://www.ti.com/tool/BOOSTXL-TPS65033). This socketed board provides a quicker way to evaluate device settings.
- 3. Once settings are verified and validated, configure the TPS650330-Q1 EVM for a typical camera application: a. Ensure the I2C pull-up jumpers (J24 and J34) are populated.
	- b. Supply the PMIC VIO with either the Buck 1 or Buck 2 output. See [Selecting the Logic Supply Voltage](#page-5-0).
	- c. Tie the PMIC Buck 1 input to VSYS. See [Buck 1 Input Supply](#page-3-0).
	- d. Supply the PMIC Buck 2, Buck 3, and LDO with the Buck 1 output. See [Selecting Regulator Input](#page-3-0) [Supplies](#page-3-0).
- 4. Assert SEQ (S1) before applying power.
- 5. Apply a Buck 1 input voltage (typical is 12 V) to power up the device. By default, the Buck 1 and Buck 2 regulators are enabled, allowing the 3.3 V and 1.8 V rails to power up.
	- a. In a typical camera application, this may be sufficient to power up the serializer and enable PMIC programming over the Serializer-Deserializer (SerDes) back-channel.
	- b. If additional rails are required, assert GPIO (S4) to enable the Buck 3 and LDO regulators.
- 6. Unlock the configuration and control registers.
- 7. Re-program the PMIC settings. If changing a regulator output voltage, TI recommends disabling the regulator first. If doing this in an application setting shuts down a critical component, change the output voltage in small steps to prevent triggering under or over-voltage fault handling.
- 8. If the device configuration Cyclic Redundancy Check (CRC) is enabled, calculate and write the new configuration CRC by running the GUI's built-in script. For more information on the GUI's capabilities for programming automation, see the [BOOSTXL-TPS65033 User's Guide](https://www.ti.com/lit/ug/slvubo3/slvubo3.pdf).

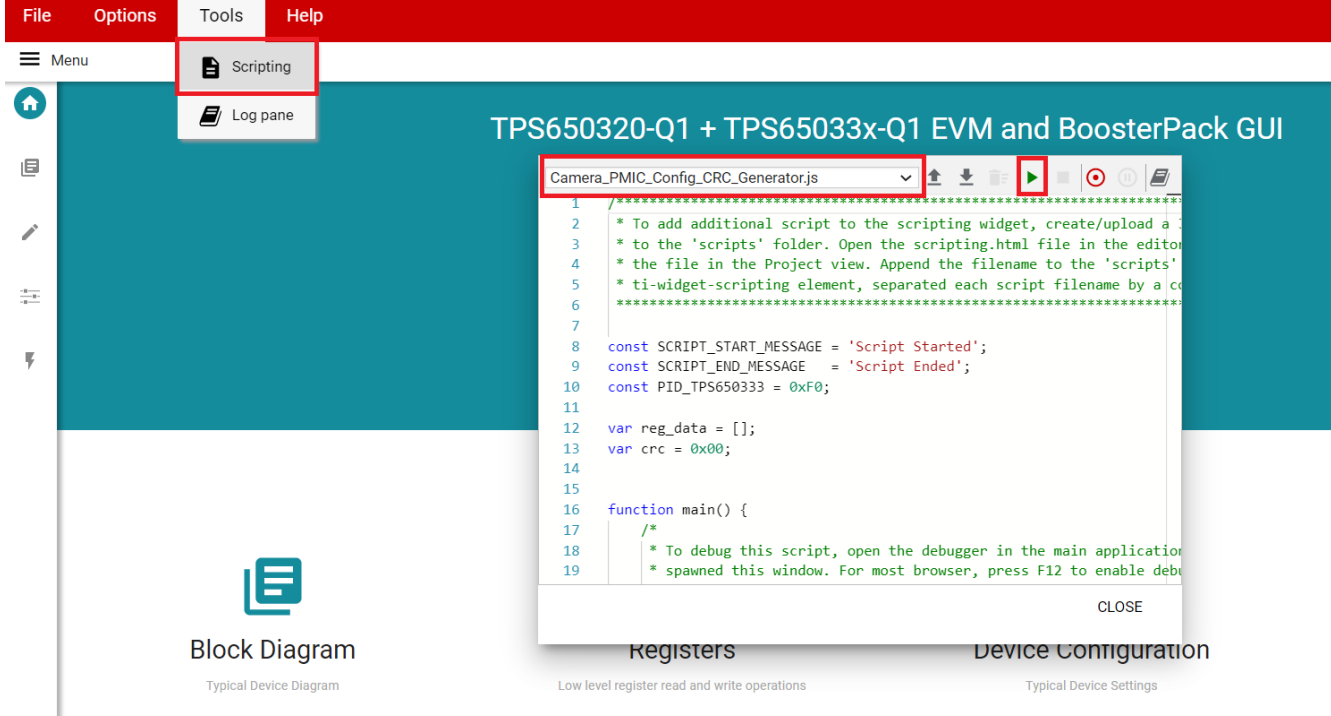

### **Figure 6-14. GUI Configuration CRC Script**

9. Burn the final PMIC register settings to EEPROM.

10.Validate the settings on subsequent startups.

### <span id="page-17-0"></span>**7 Typical Performance Plots**

### **7.1 Power Sequence Plots**

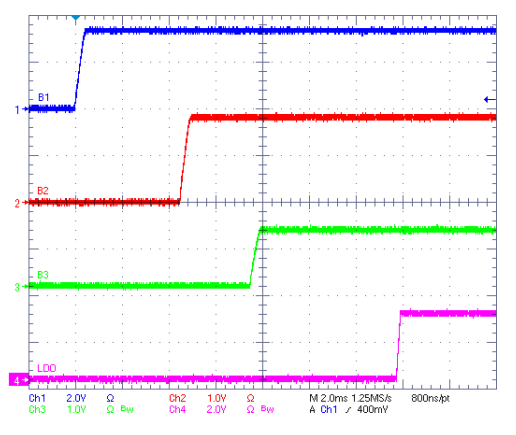

### **7.2 Load Transient Plots**

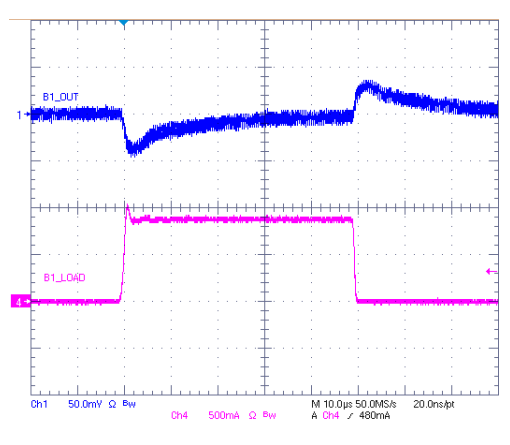

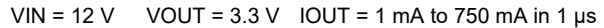

#### **Figure 7-3. Buck 1 Load Transient**

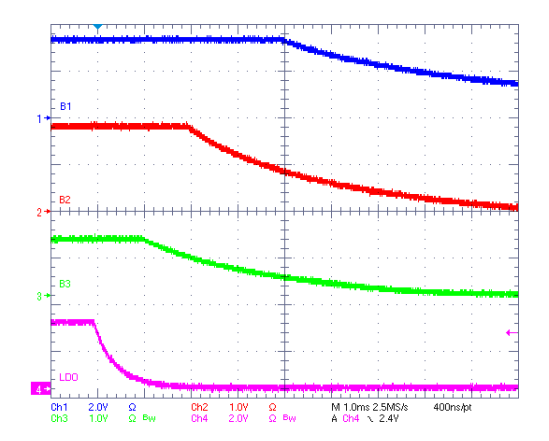

**Figure 7-1. TPS650330-Q1 Default Power Up Sequence Figure 7-2. TPS650330-Q1 Default Power Down Sequence**

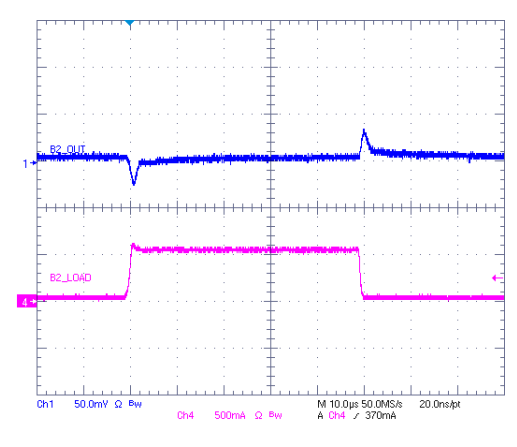

VIN =  $3.3$  V VOUT =  $1.8$  V IOUT =  $1$  mA to 300 mA in  $1 \,\mu s$ 

### **Figure 7-4. Buck 2 Load Transient**

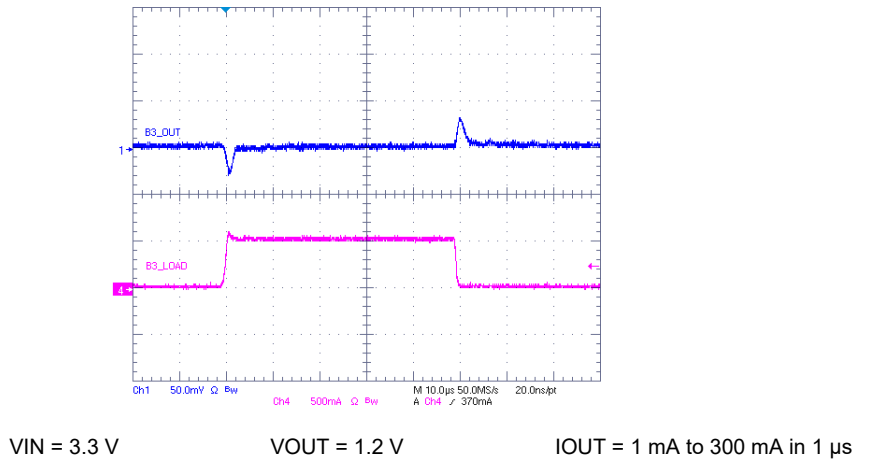

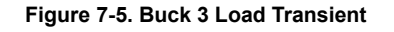

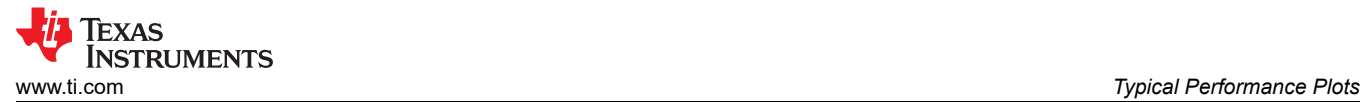

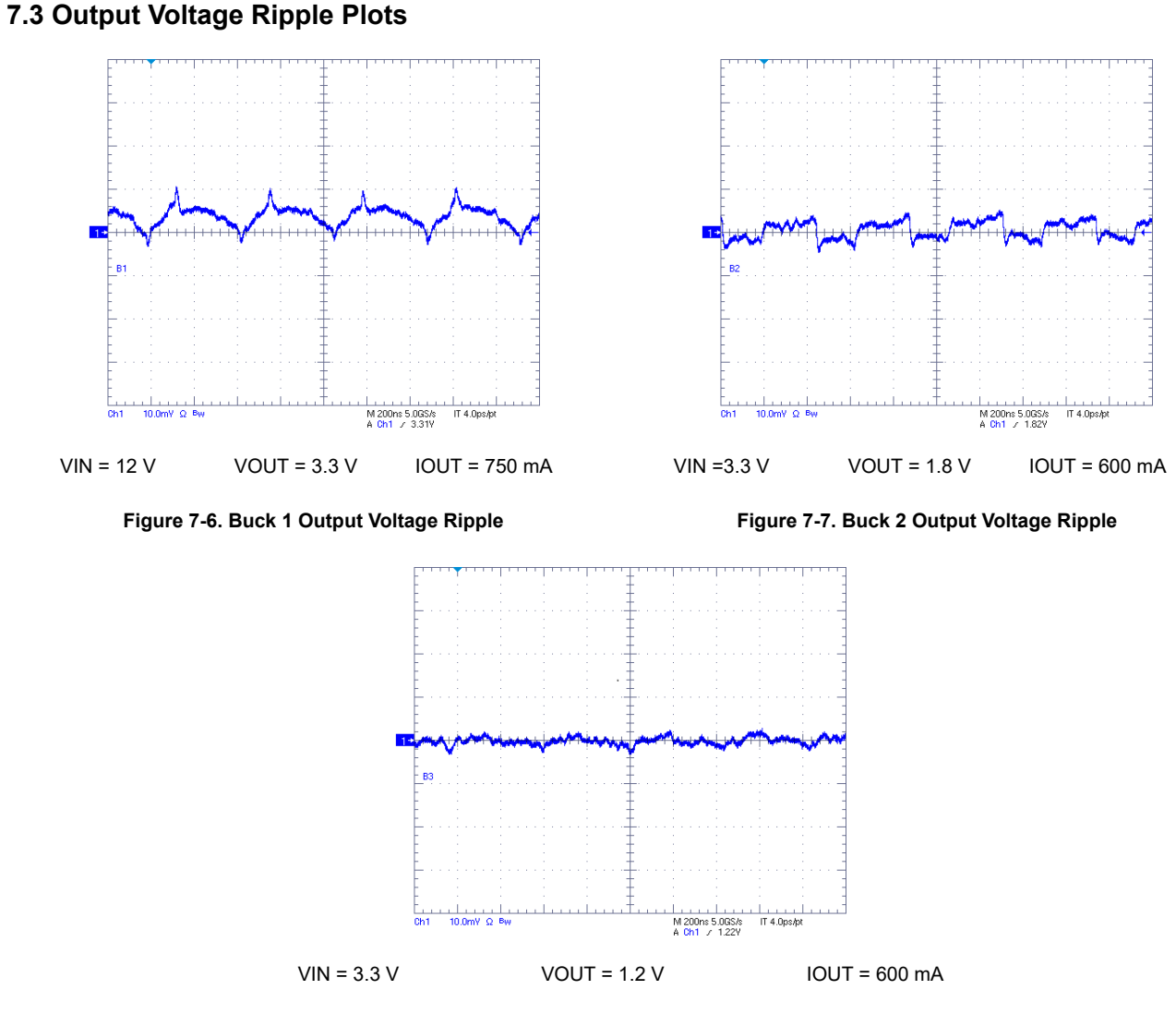

**Figure 7-8. Buck 3 Output Voltage Ripple**

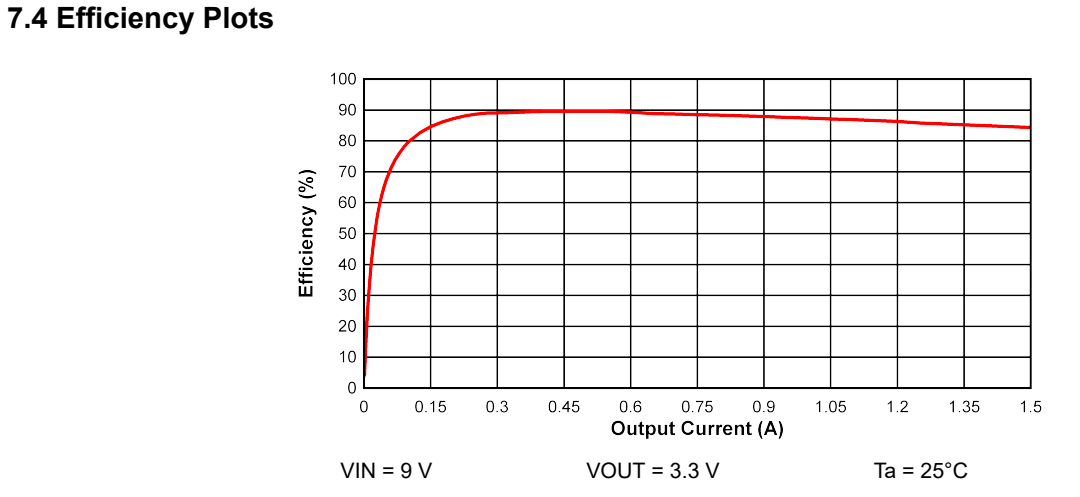

**Figure 7-9. Buck 1 Efficiency Curve**

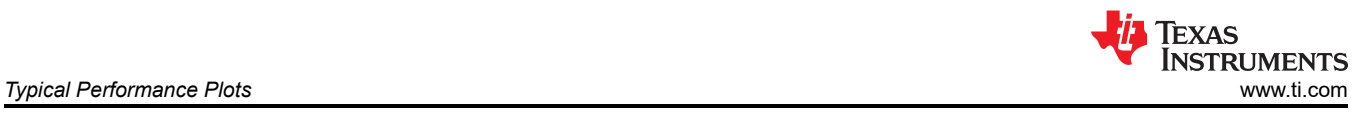

### **7.4 Efficiency Plots**

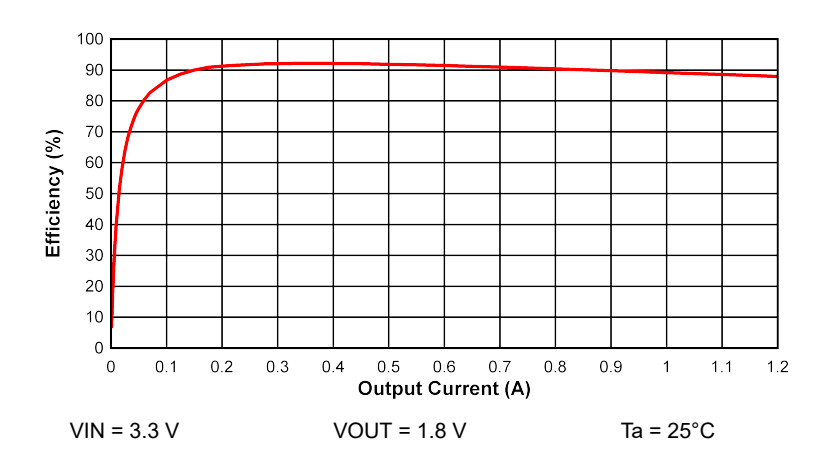

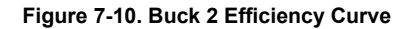

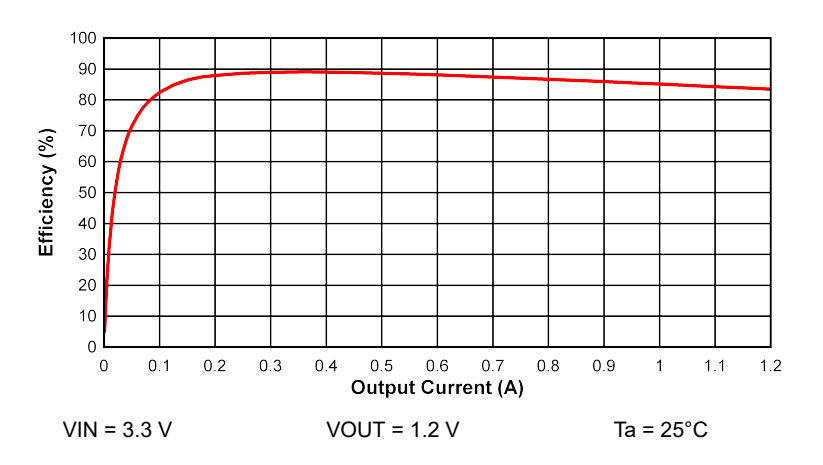

**Figure 7-11. Buck 3 Efficiency Curve**

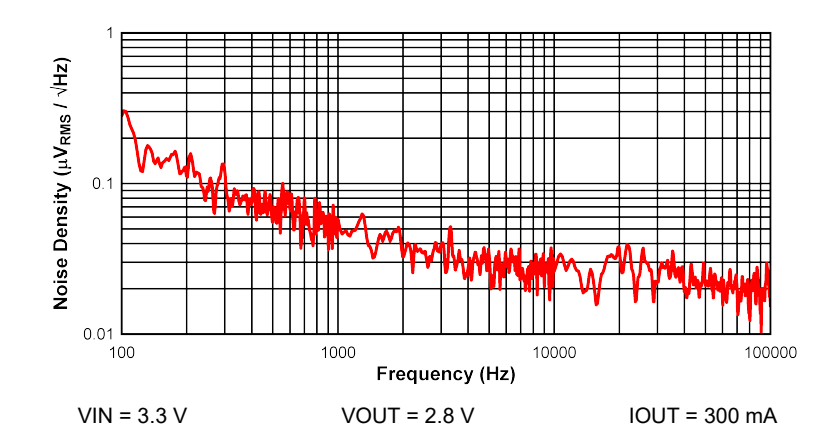

**Figure 7-12. LDO Output Noise Density**

**7.5 LDO Output Noise**

<span id="page-20-0"></span>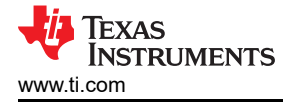

### **8 TPS650330-Q1 EVM Schematic**

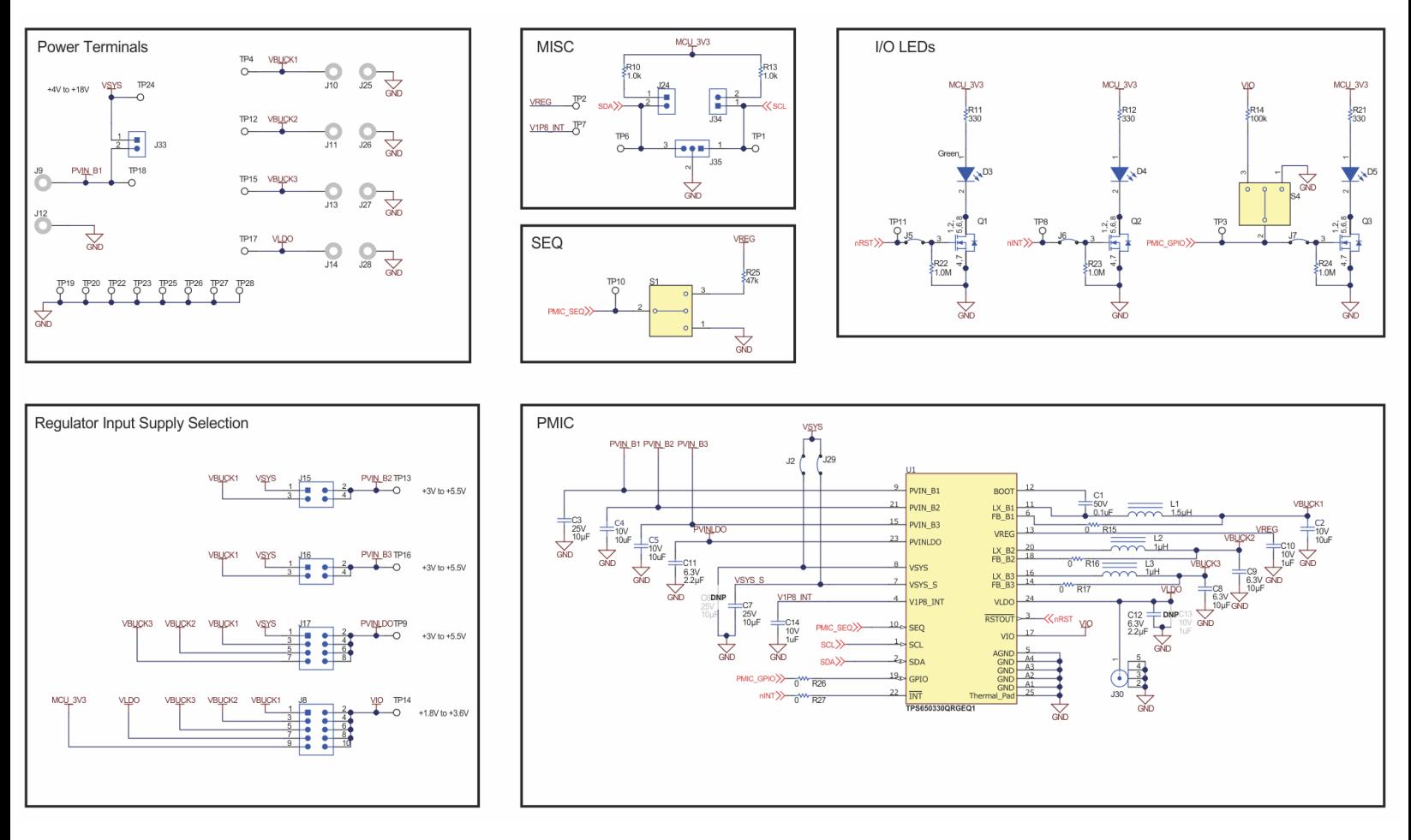

**Figure 8-1. TPS650330-Q1 Schematic**

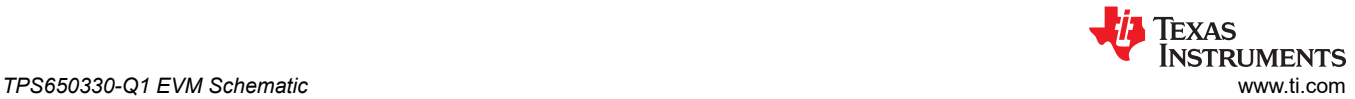

<span id="page-21-0"></span>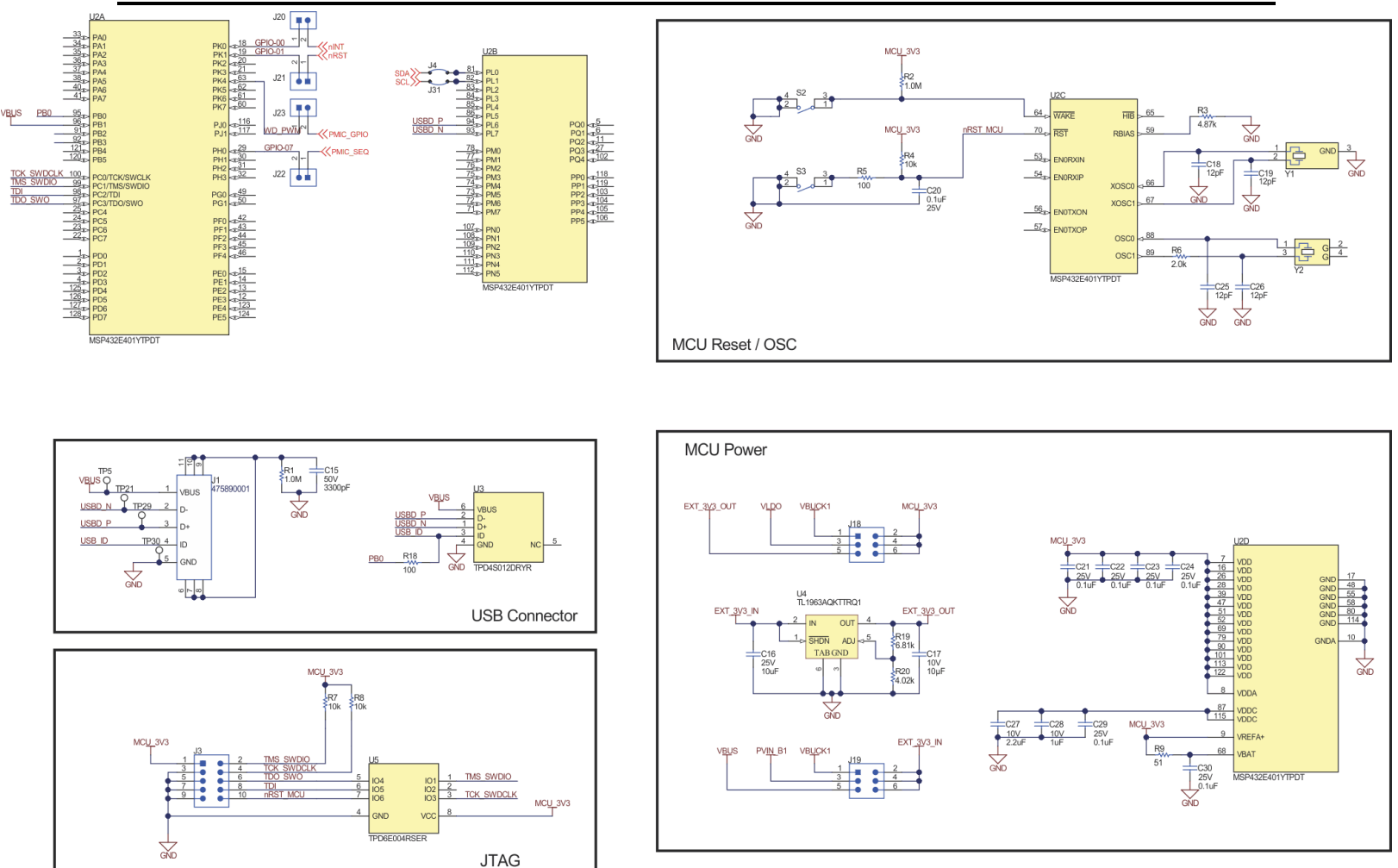

**Figure 8-2. MSP432E401Y Schematic**

<span id="page-22-0"></span>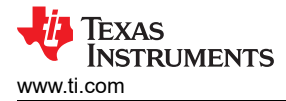

### **9 TPS650330-Q1 EVM PCB Layers**

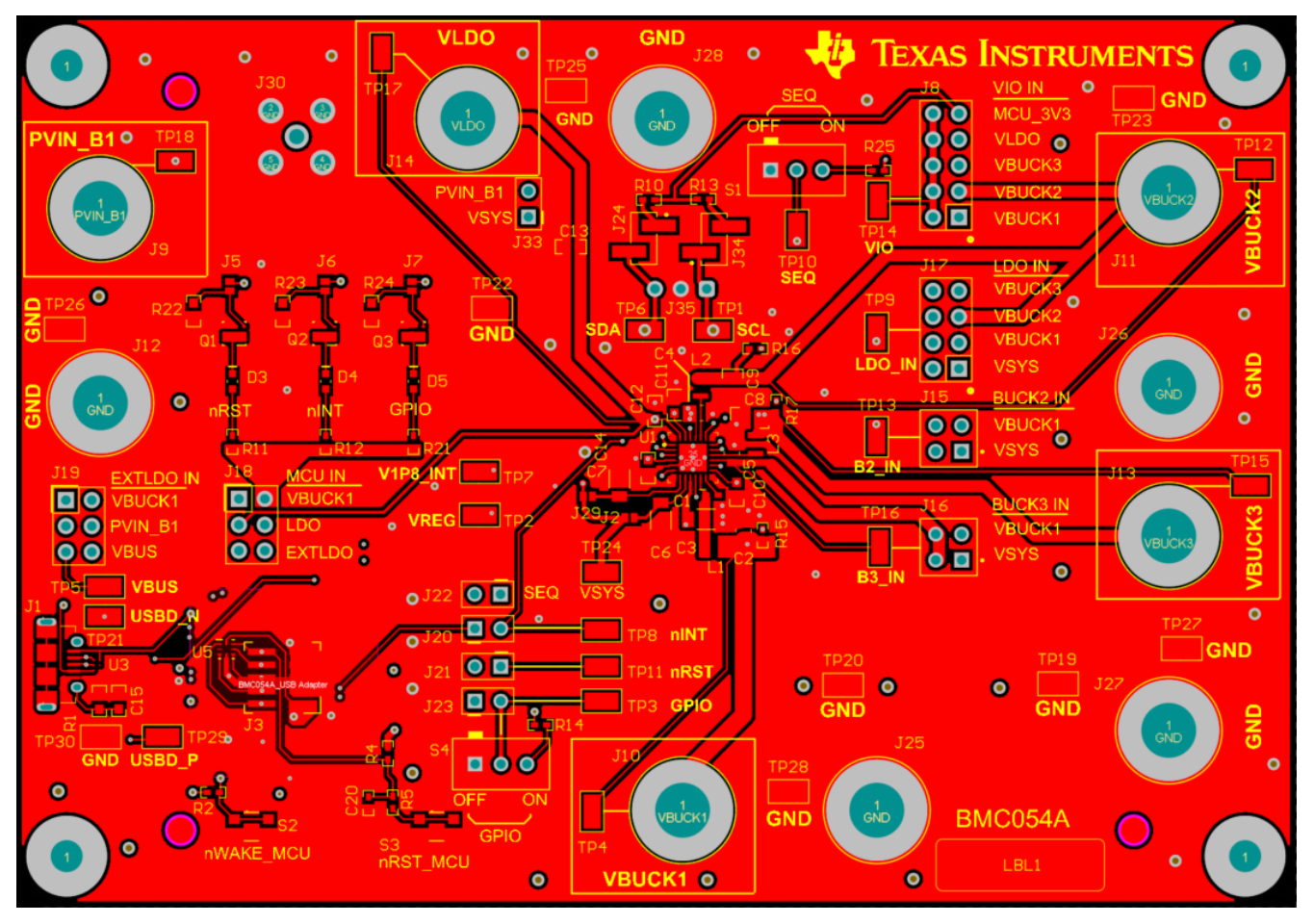

**Figure 9-1. Top Layer**

<span id="page-23-0"></span>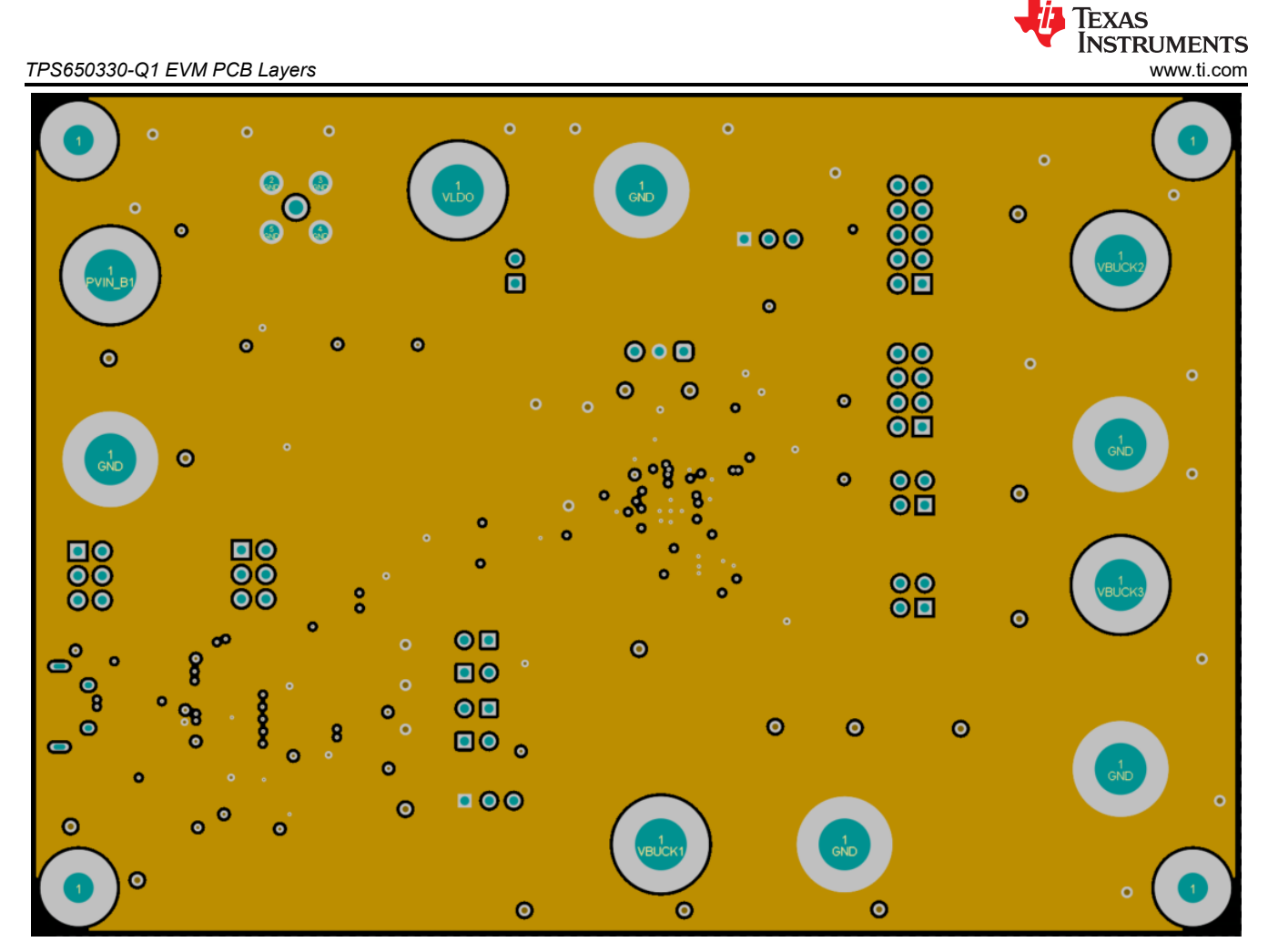

**Figure 9-2. Mid-Layer 1**

<span id="page-24-0"></span>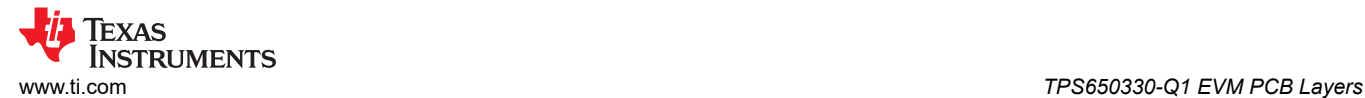

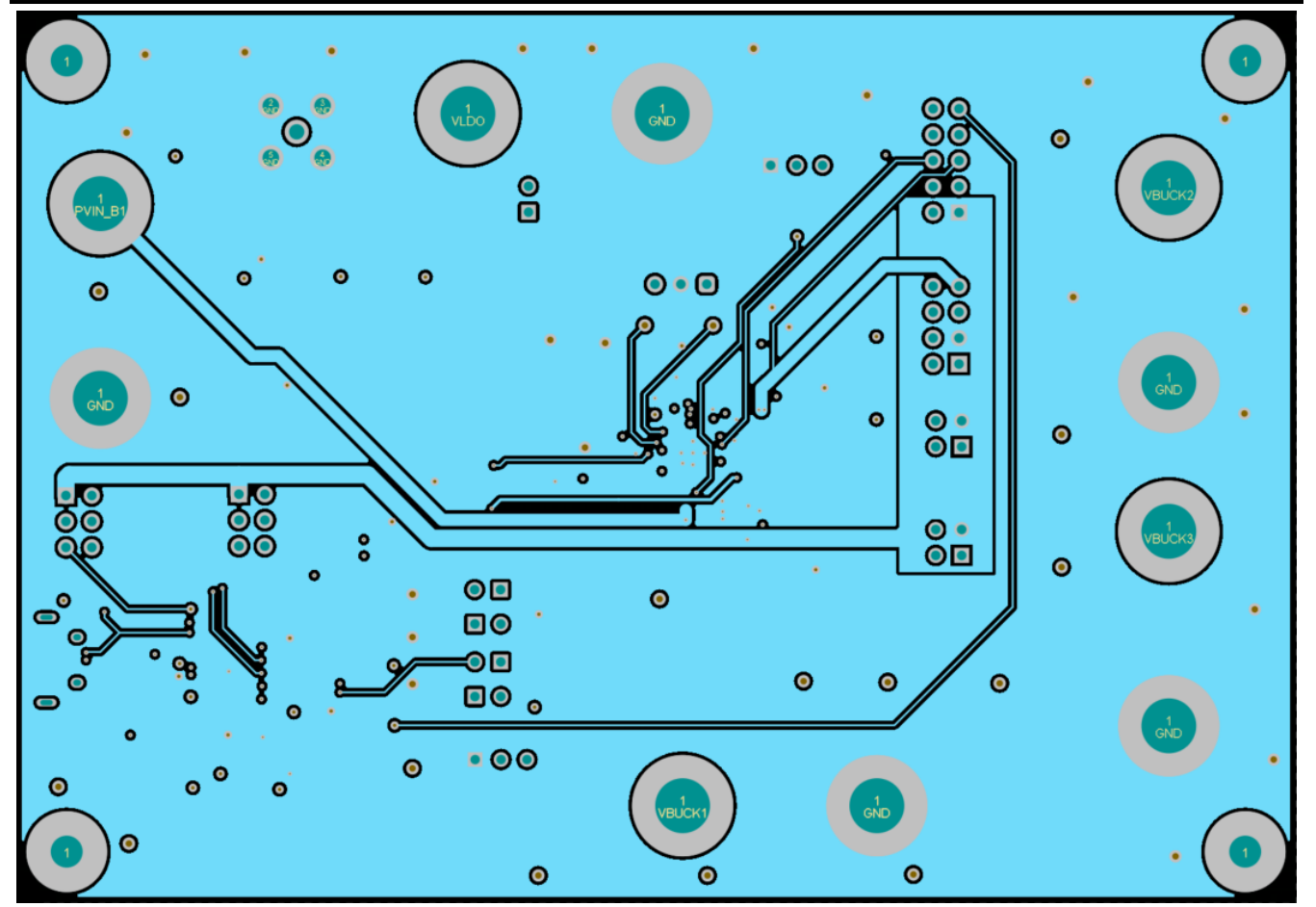

**Figure 9-3. Mid-Layer 2**

<span id="page-25-0"></span>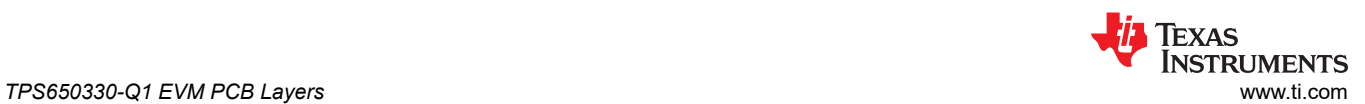

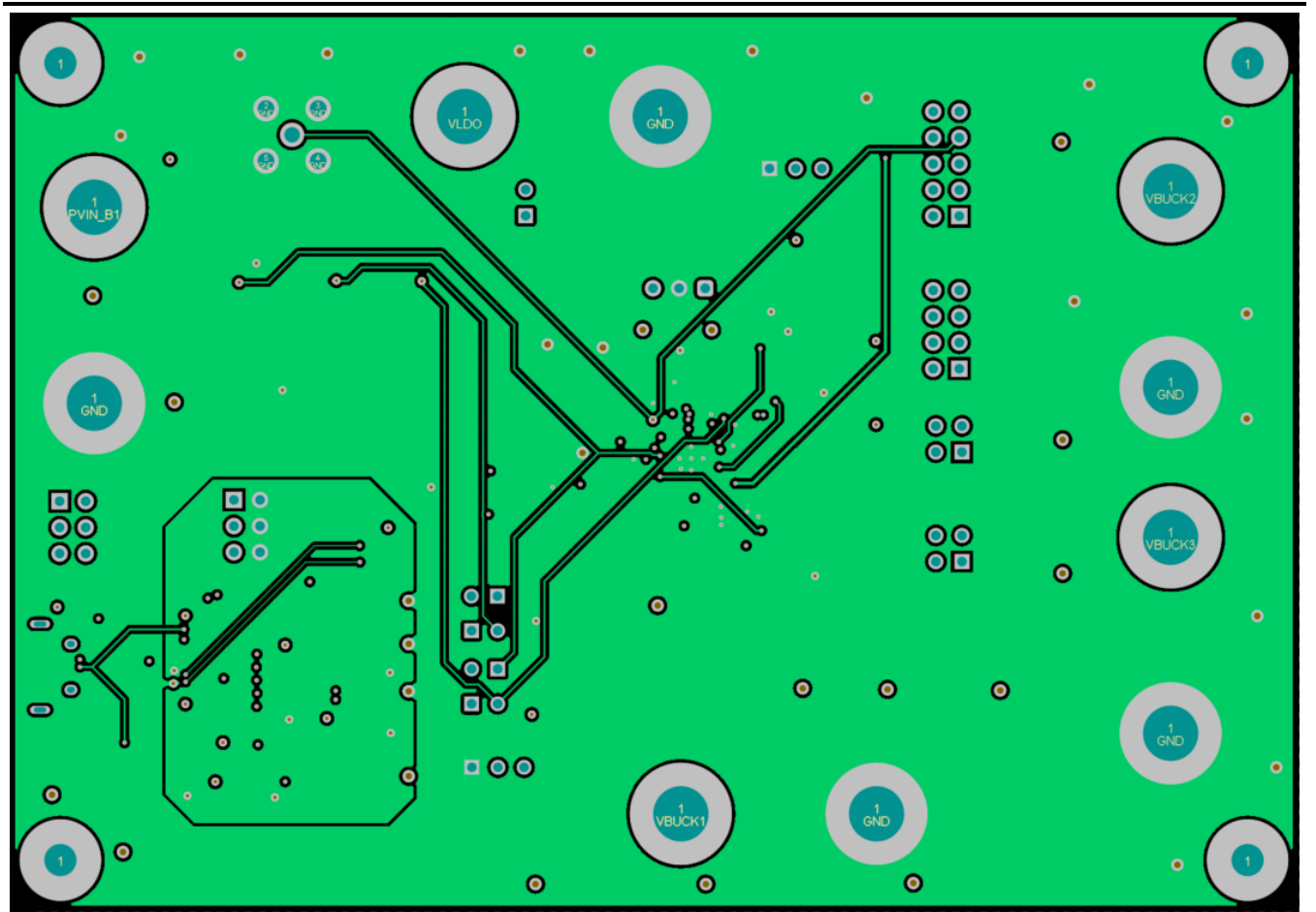

**Figure 9-4. Mid-Layer 3**

<span id="page-26-0"></span>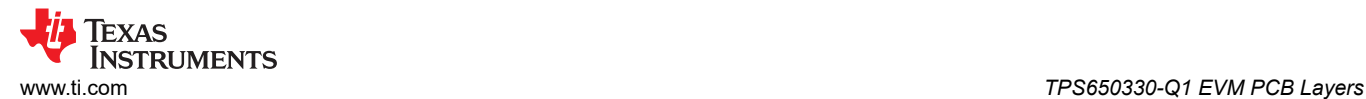

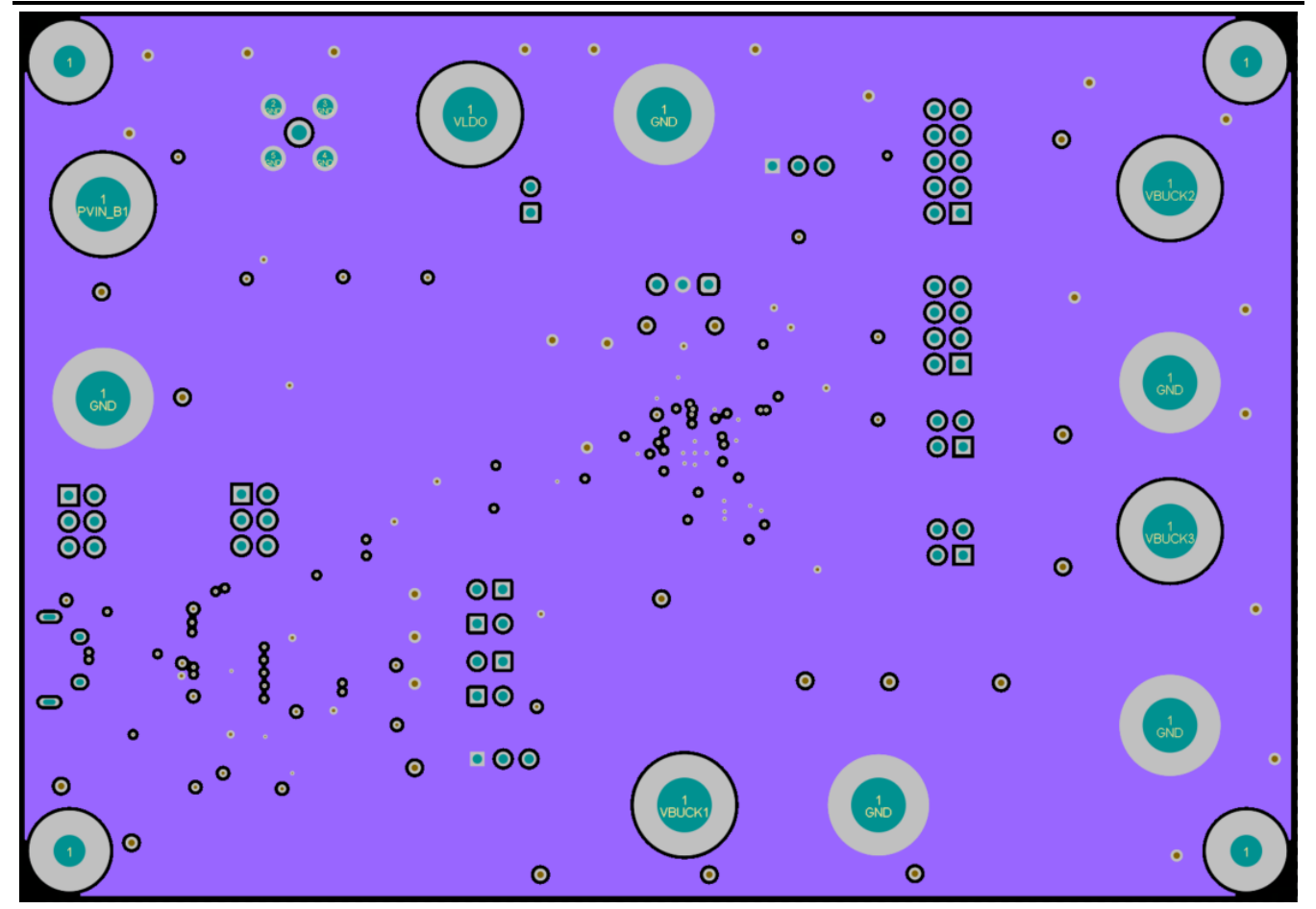

**Figure 9-5. Mid-Layer 4**

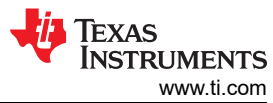

<span id="page-27-0"></span>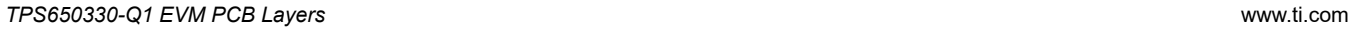

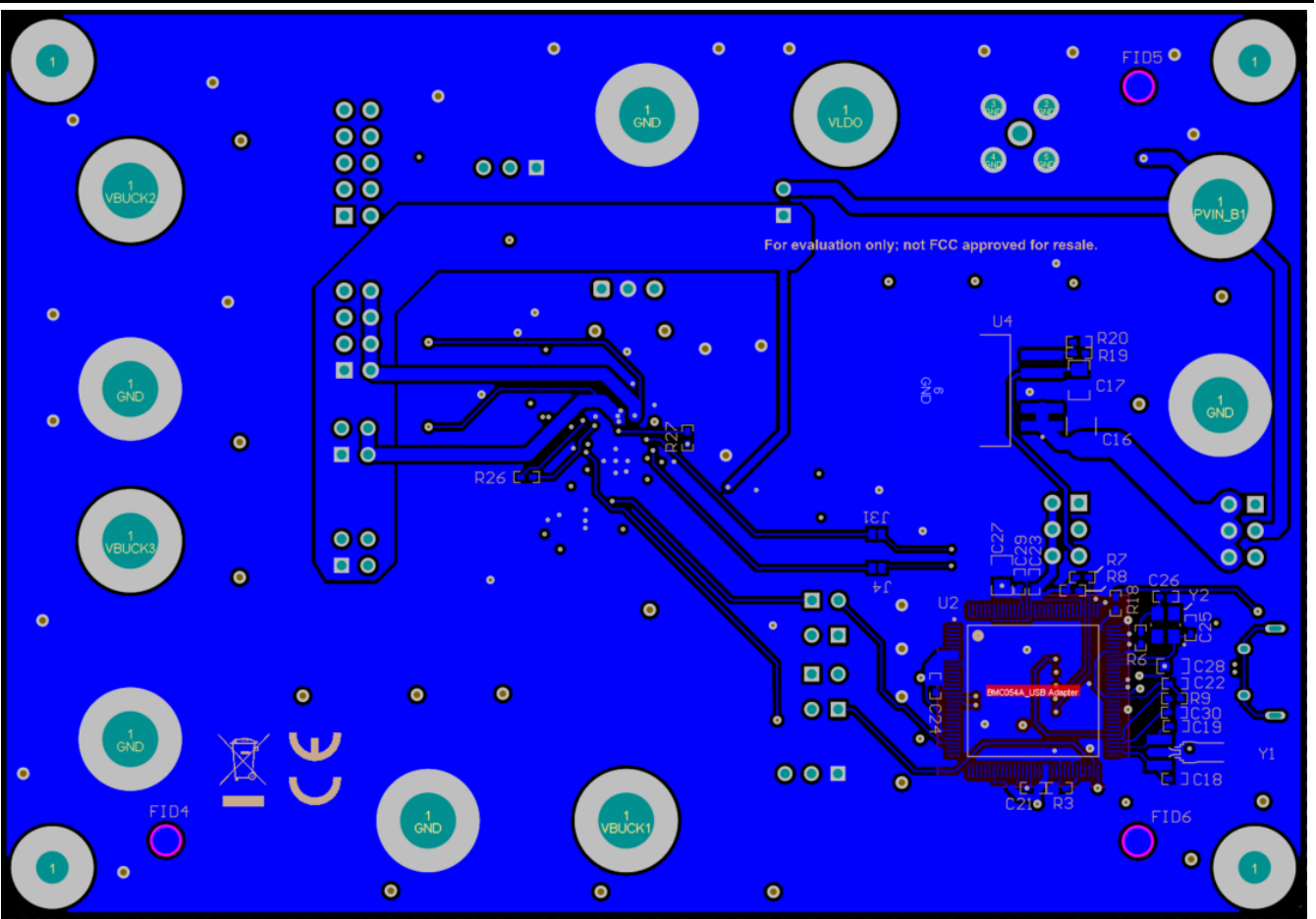

**Figure 9-6. Bottom Layer (Mirrored)**

<span id="page-28-0"></span>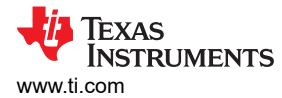

### **10 TPS650330-Q1 EVM Bill of Materials**

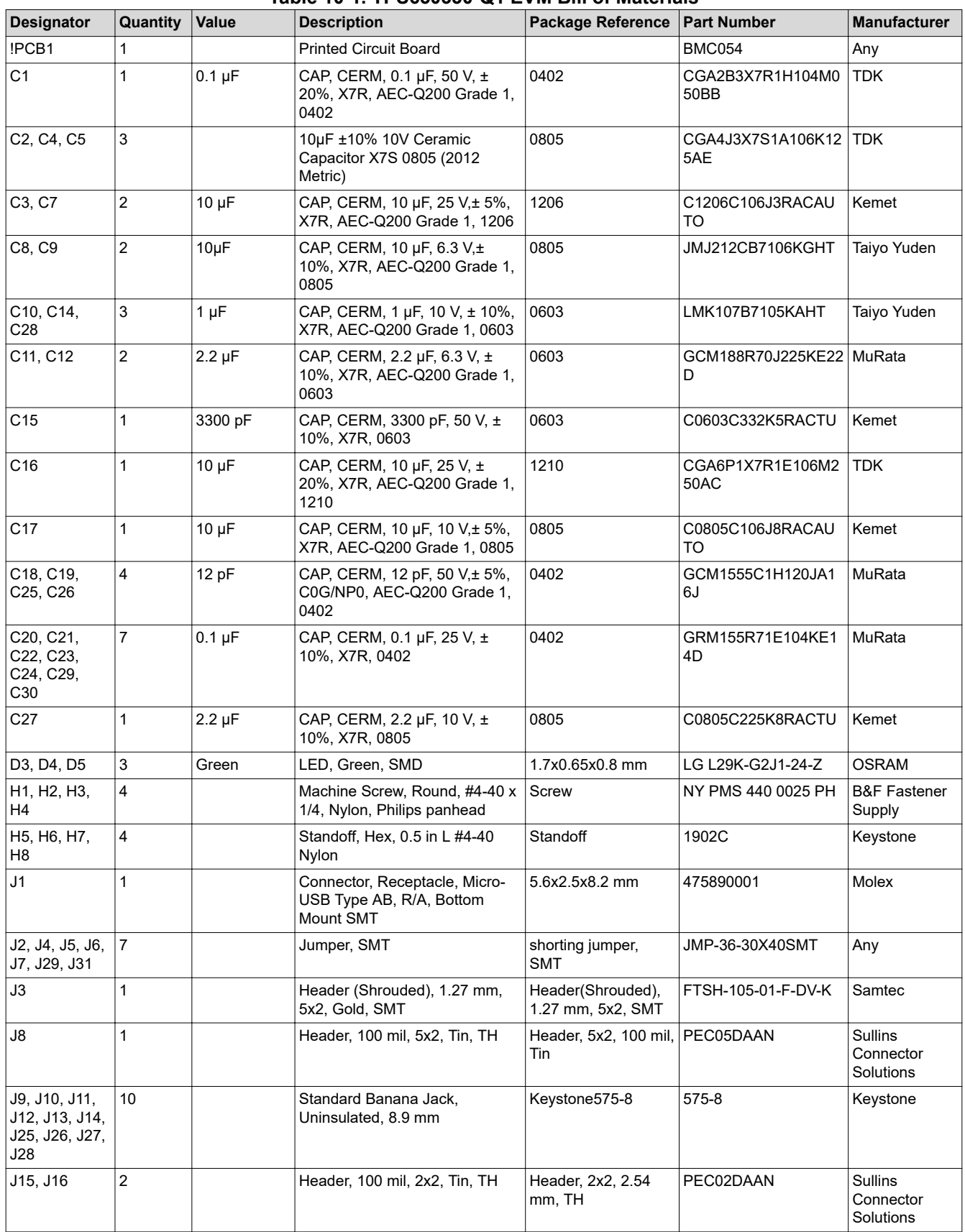

### **Table 10-1. TPS650330-Q1 EVM Bill of Materials**

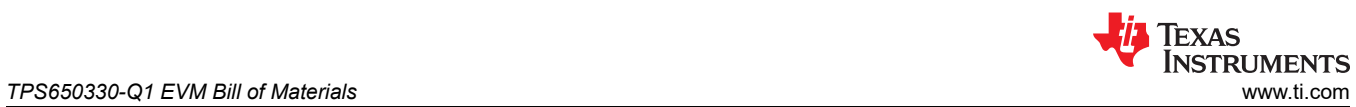

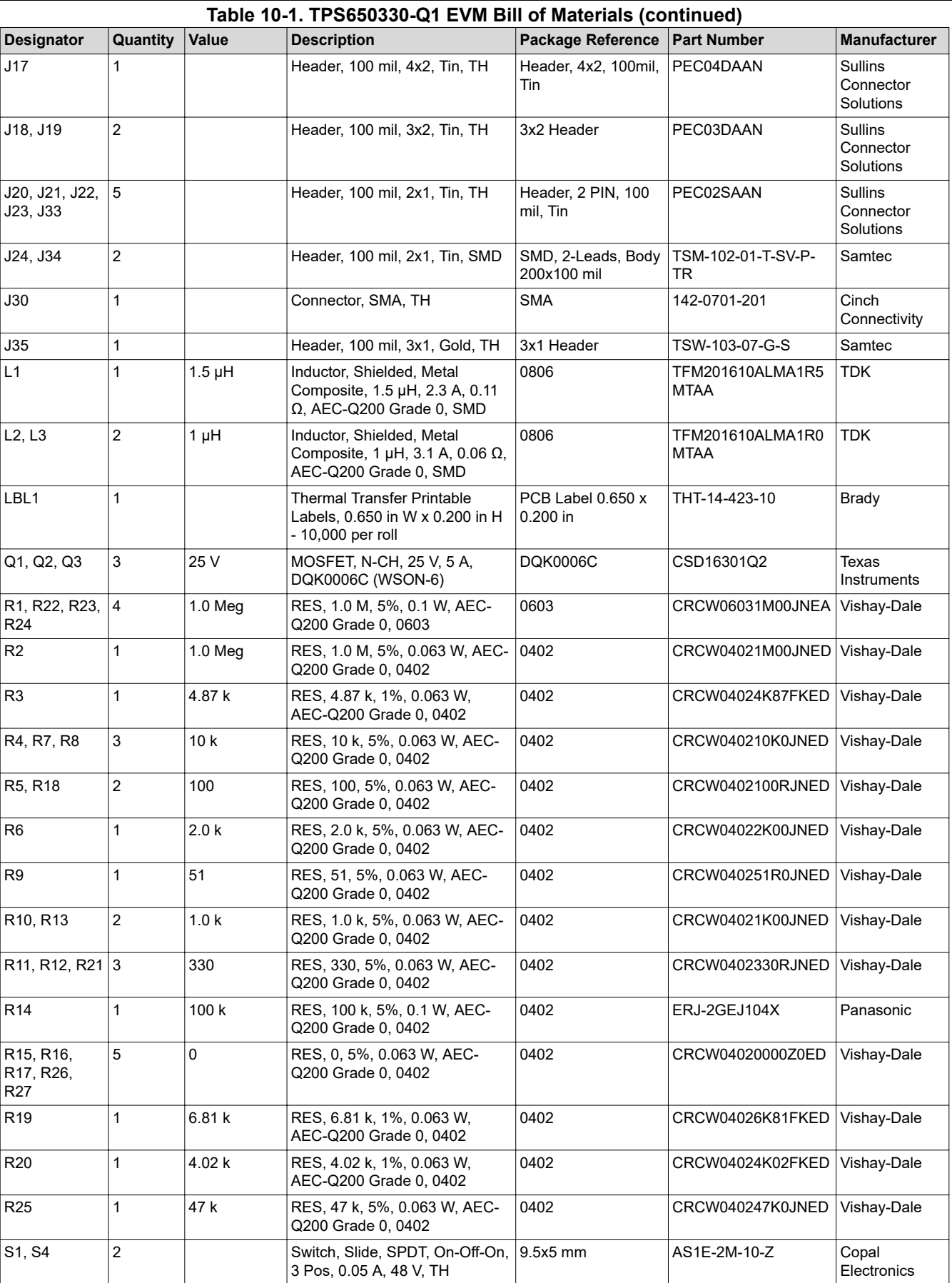

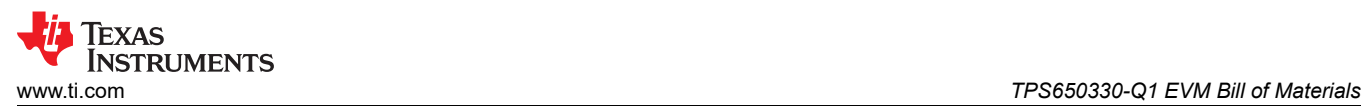

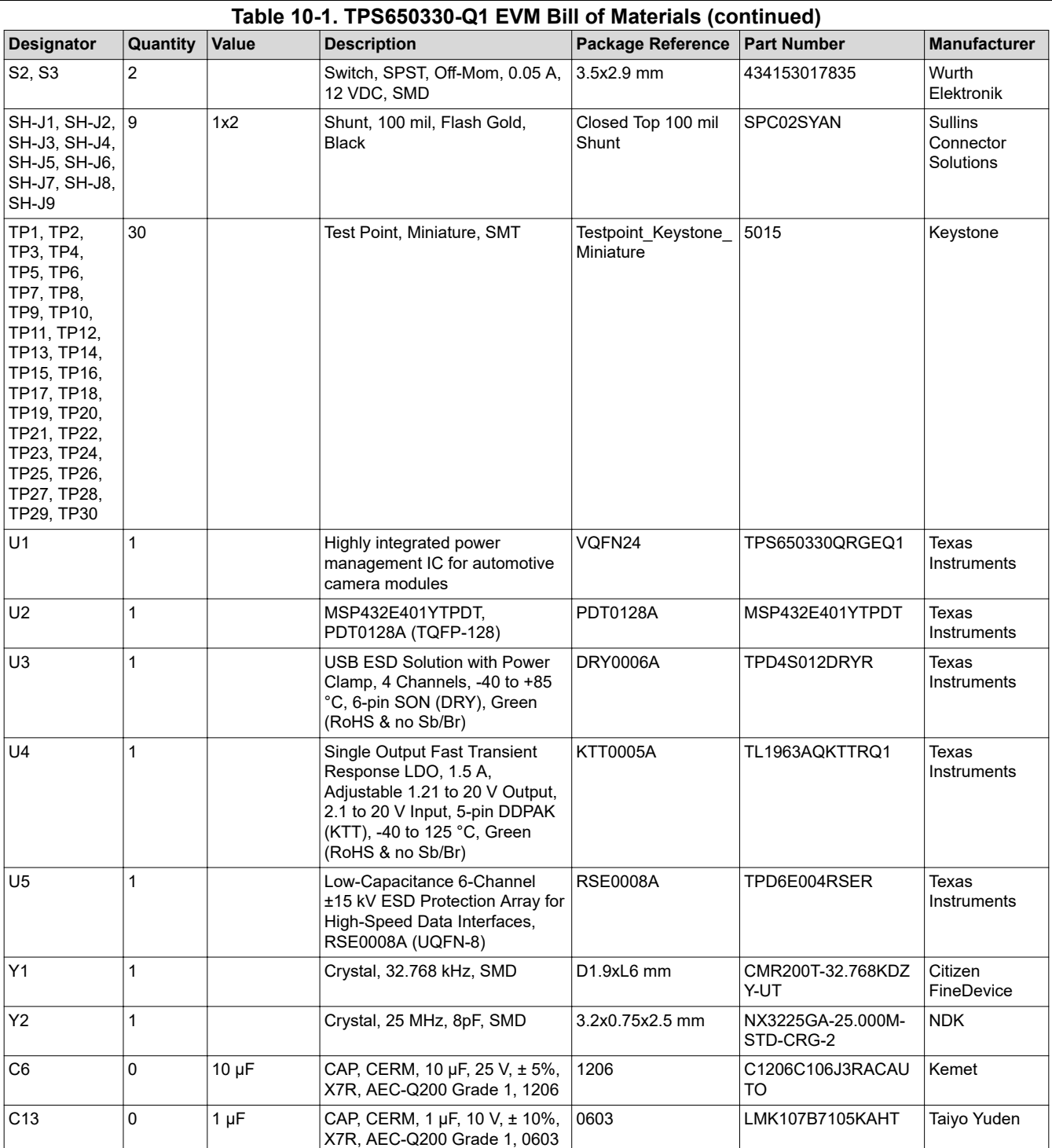

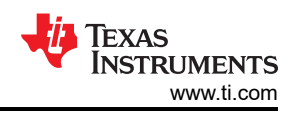

### <span id="page-31-0"></span>**11 TPS650330-Q1 Silicon Revision Changes**

The final silicon revision for the TPS65033x-Q1 family of PMICs is denoted *B0*. This corresponds to die revision PG 2.0. Table 11-1 lists the feature changes compared to the first revision of silicon, A0 or PG 1.0.

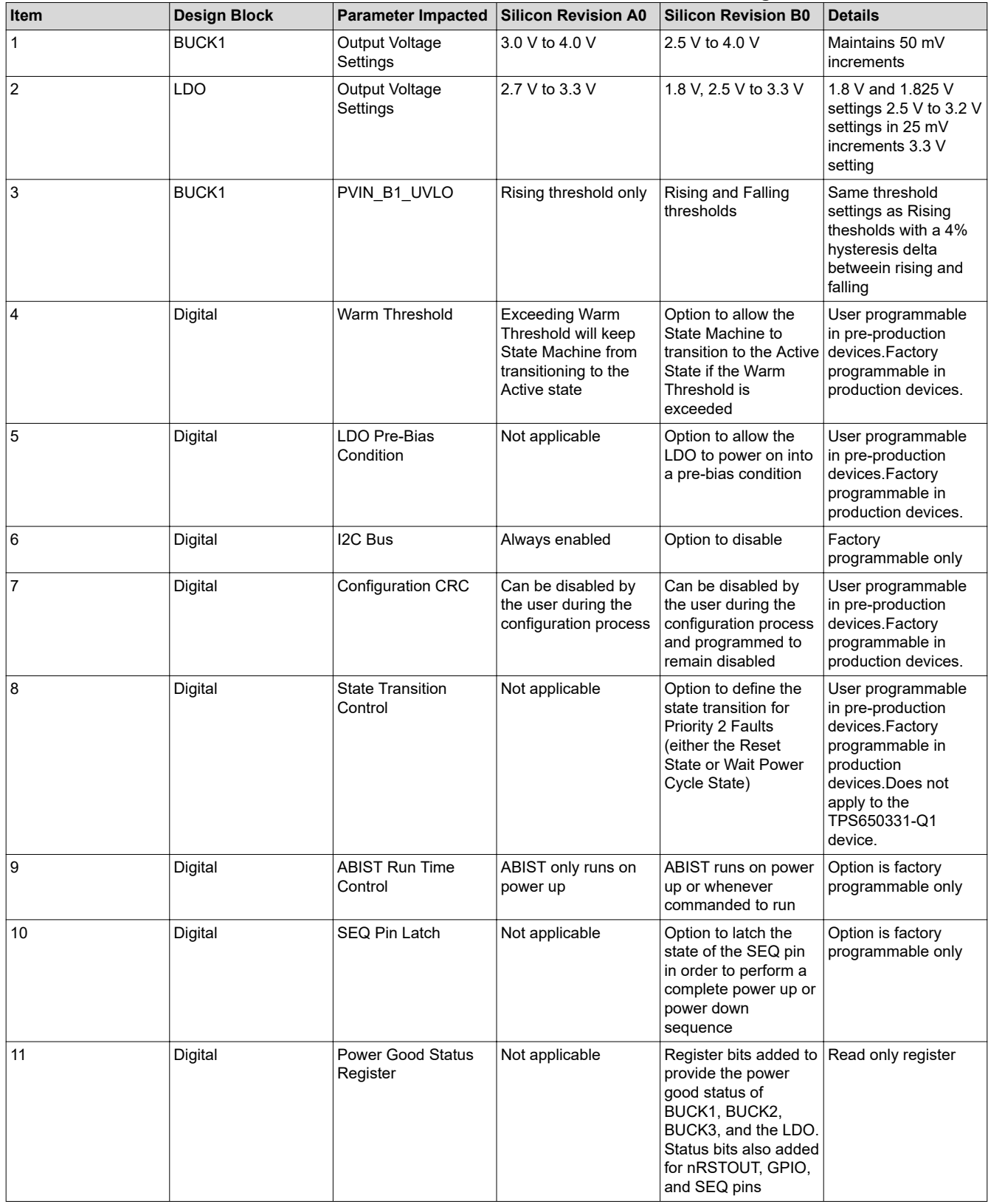

#### **Table 11-1. TPS65033x-Q1 Silicon Revision B0 Feature Changes**

<span id="page-32-0"></span>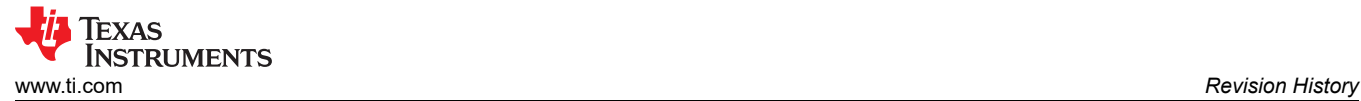

### **12 Revision History**

NOTE: Page numbers for previous revisions may differ from page numbers in the current version.

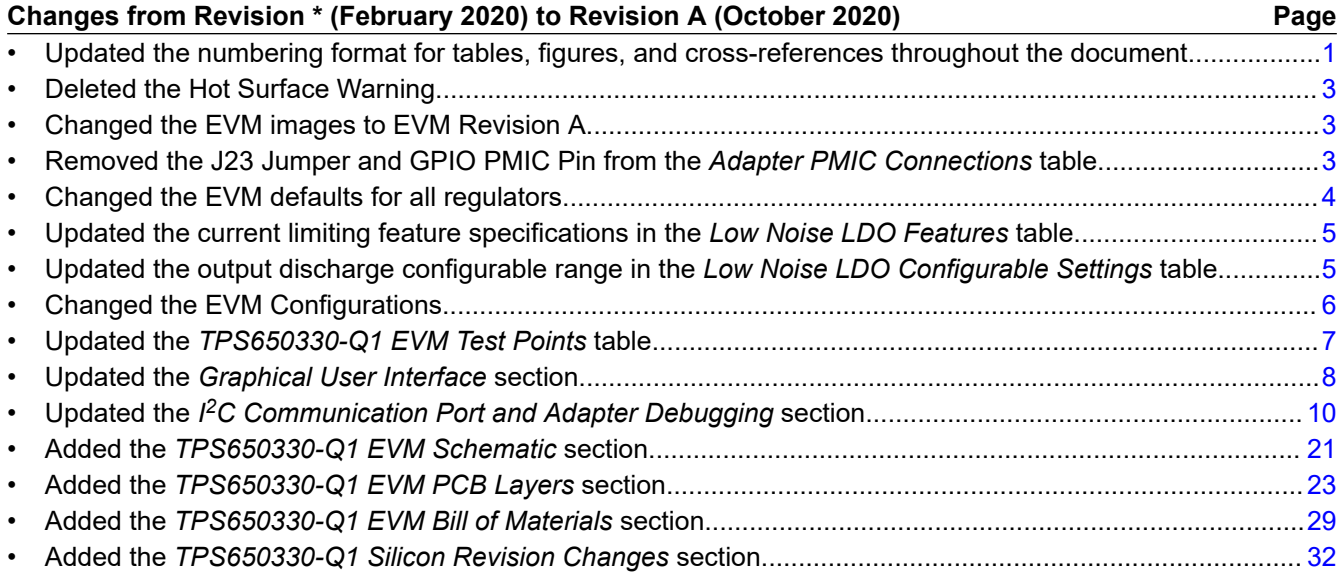

### **IMPORTANT NOTICE AND DISCLAIMER**

TI PROVIDES TECHNICAL AND RELIABILITY DATA (INCLUDING DATA SHEETS), DESIGN RESOURCES (INCLUDING REFERENCE DESIGNS), APPLICATION OR OTHER DESIGN ADVICE, WEB TOOLS, SAFETY INFORMATION, AND OTHER RESOURCES "AS IS" AND WITH ALL FAULTS, AND DISCLAIMS ALL WARRANTIES, EXPRESS AND IMPLIED, INCLUDING WITHOUT LIMITATION ANY IMPLIED WARRANTIES OF MERCHANTABILITY, FITNESS FOR A PARTICULAR PURPOSE OR NON-INFRINGEMENT OF THIRD PARTY INTELLECTUAL PROPERTY RIGHTS.

These resources are intended for skilled developers designing with TI products. You are solely responsible for (1) selecting the appropriate TI products for your application, (2) designing, validating and testing your application, and (3) ensuring your application meets applicable standards, and any other safety, security, regulatory or other requirements.

These resources are subject to change without notice. TI grants you permission to use these resources only for development of an application that uses the TI products described in the resource. Other reproduction and display of these resources is prohibited. No license is granted to any other TI intellectual property right or to any third party intellectual property right. TI disclaims responsibility for, and you will fully indemnify TI and its representatives against, any claims, damages, costs, losses, and liabilities arising out of your use of these resources.

TI's products are provided subject to [TI's Terms of Sale](https://www.ti.com/legal/termsofsale.html) or other applicable terms available either on [ti.com](https://www.ti.com) or provided in conjunction with such TI products. TI's provision of these resources does not expand or otherwise alter TI's applicable warranties or warranty disclaimers for TI products.

TI objects to and rejects any additional or different terms you may have proposed.

Mailing Address: Texas Instruments, Post Office Box 655303, Dallas, Texas 75265 Copyright © 2022, Texas Instruments Incorporated